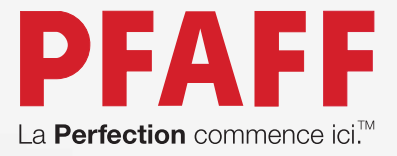

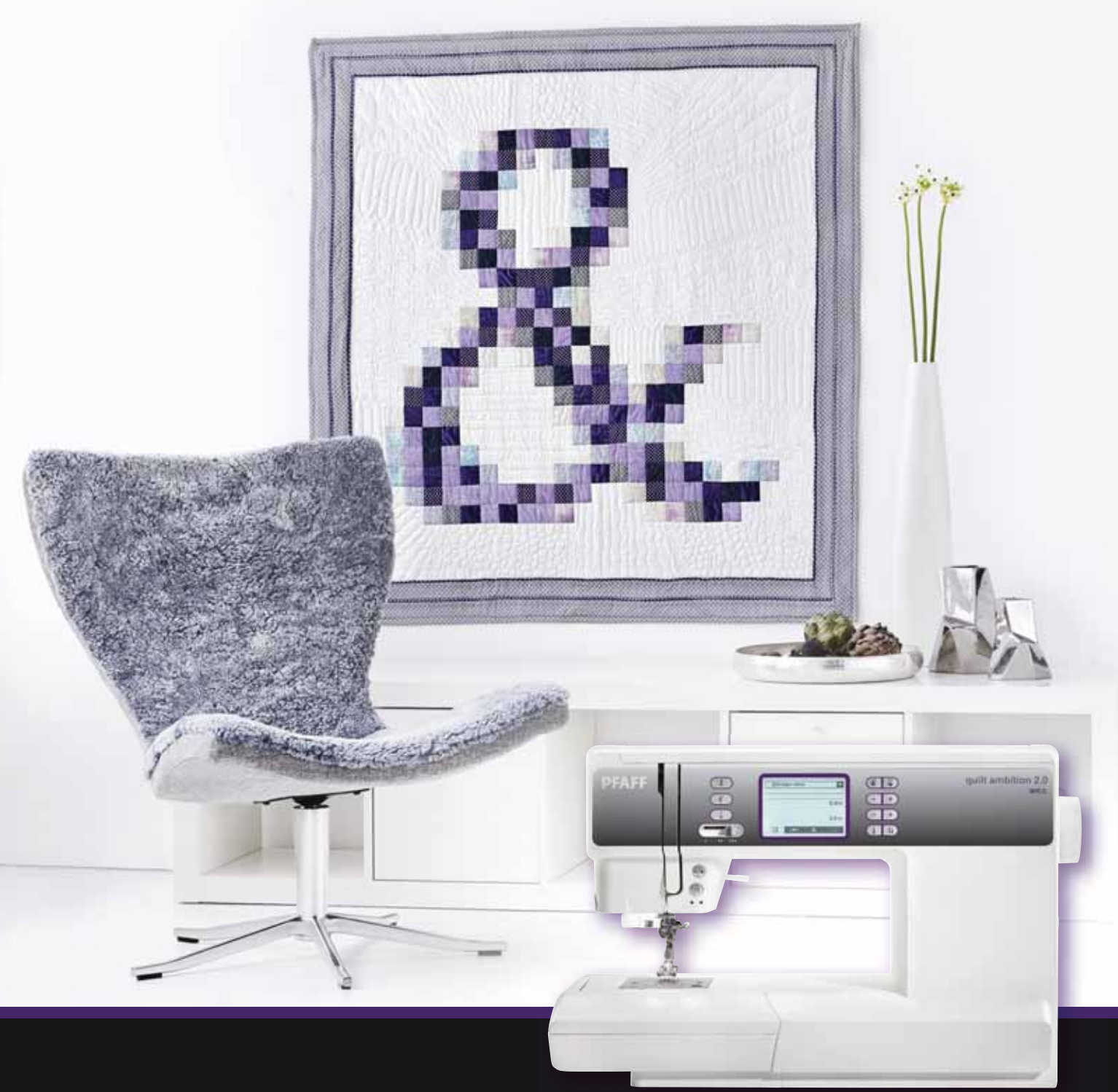

# quilt ambition<sup>®</sup> 2.0

## Mode d'emploi

Cette machine à coudre à usage domestique est conçue pour répondre aux normes IEC/EN 60335-2-28 et UL1594.

### **CONSIGNES DE SÉCURITÉ IMPORTANTES**

Lors de l'utilisation d'un appareil électrique, les précautions de sécurité essentielles doivent toujours être respectées, y compris les suivantes :

Lisez attentivement toutes les instructions avant d'utiliser cette machine à coudre à usage domestique. Conservez les instructions dans un lieu approprié près de la machine. Veillez à les transmettre avec la machine si celle-ci est donnée à une autre personne.

### **DANGER – POUR REDUIRE LE RISQUE D'ELECTROCUTION :**

• Vous ne devez jamais laisser une machine à coudre sans surveillance lorsqu'elle est branchée. Débranchez toujours cette machine à coudre de la prise immédiatement après l'avoir utilisée et avant de la nettoyer, d'enlever les capots, de changer la lampe, de lubrifier ou lorsque vous faites n'importe quels autres réglages mentionnés dans le manuel d'instruction.

### **AVERTISSEMENT – POUR REDUIRE LE RISQUE DE BRULURES, IN-CENDIE, ELECTROCUTION OU BLESSURES CORPORELLES :**

- Cette machine à coudre n'est pas destinée à être utilisée par des personnes (y compris des enfants) avec des capacités physiques, sensorielles ou mentales réduites ou un manque d'expérience et de connaissances, sauf si une personne responsable de leur sécurité les surveille ou les aide à utiliser la machine à coudre.
- Ne laissez pas les enfants jouer avec la machine à coudre.
- N'utilisez cette machine à coudre que pour son usage prévu, tel que décrit dans ce manuel. N'utilisez que les accessoires recommandés par le fabricant, conformément aux indications fournies dans ce manuel.
- Ne mettez jamais en route cette machine à coudre si la prise ou le cordon sont endommagés, si elle ne fonctionne pas correctement ou si elle est tombée par terre ou a été endommagée ou plongée dans l'eau. Retournez la machine au distributeur ou au centre technique le plus proche de chez vous pour toute révision, réparation ou réglage mécanique ou électrique.
- Ne faites jamais fonctionner la machine à coudre avec des ouvertures de ventilation bouchées. Évitez toute présence de peluche, poussières, chutes de tissus dans la ventilation ou dans la pédale de commande.
- N'approchez pas les doigts des parties mobiles. Faites particulièrement attention autour de l'aiguille de la machine.
- Utilisez toujours la plaque à aiguille appropriée. L'aiguille risque de se casser avec une plaque non adaptée.
- N'utilisez jamais d'aiguilles courbes.
- Ne tirez pas sur le tissu et ne le poussez pas pendant la couture. Vous éviterez ainsi de désaxer l'aiguille puis de la casser.
- Portez des lunettes de sécurité.
- Éteignez la machine (position « 0 ») lors des réglages au niveau de l'aiguille, par exemple : enfilage de l'aiguille, changement d'aiguille, bobinage de la canette, changement de pied-de-biche, etc.
- Ne faites jamais tomber, ni glisser un objet dans les ouvertures.
- N'utilisez pas la machine à l'extérieur.
- N'utilisez pas votre machine à proximité de bombes aérosols ou de vaporisateurs, ou lorsque de l'oxygène est administrée.
- Pour débrancher, commencez toujours par éteindre votre machine (interrupteur en position « 0 »), puis enlevez la prise du secteur.
- Ne débranchez pas la machine en tirant sur le cordon. Pour débrancher, saisissez la prise et non le cordon.
- Le niveau sonore en conditions normales est inférieur à 75dB(A).
- La pédale est utilisée pour faire fonctionner la machine. Évitez de placer d'autres objets sur la pédale.
- Cette machine est équipée d'une double isolation. N'utilisez que des pièces détachées d'origine. Voir les instructions relatives à la maintenance des appareils à double isolation.

### **CONSERVER CES INSTRUCTIONS**

### **MAINTENANCE DES PRODUITS ÉQUIPÉS D'UNE DOUBLE ISOLATION**

Une machine à double isolation est équipée de deux systèmes d'isolation au lieu d'une mise à la terre. Aucune mise à la terre n'est livrée avec un produit à double isolation et il ne faut pas en ajouter une à un tel produit. La maintenance d'un produit à double isolation nécessite une attention toute particulière ainsi qu'une bonne connaissance technique et doit obligatoirement être effectuée par du personnel qualifié. Les pièces détachées d'un appareil à double isolation doivent être des pièces d'origine. La mention « DOUBLE ISOLATION » doit figurer sur tout appareil équipé d'une double isolation.

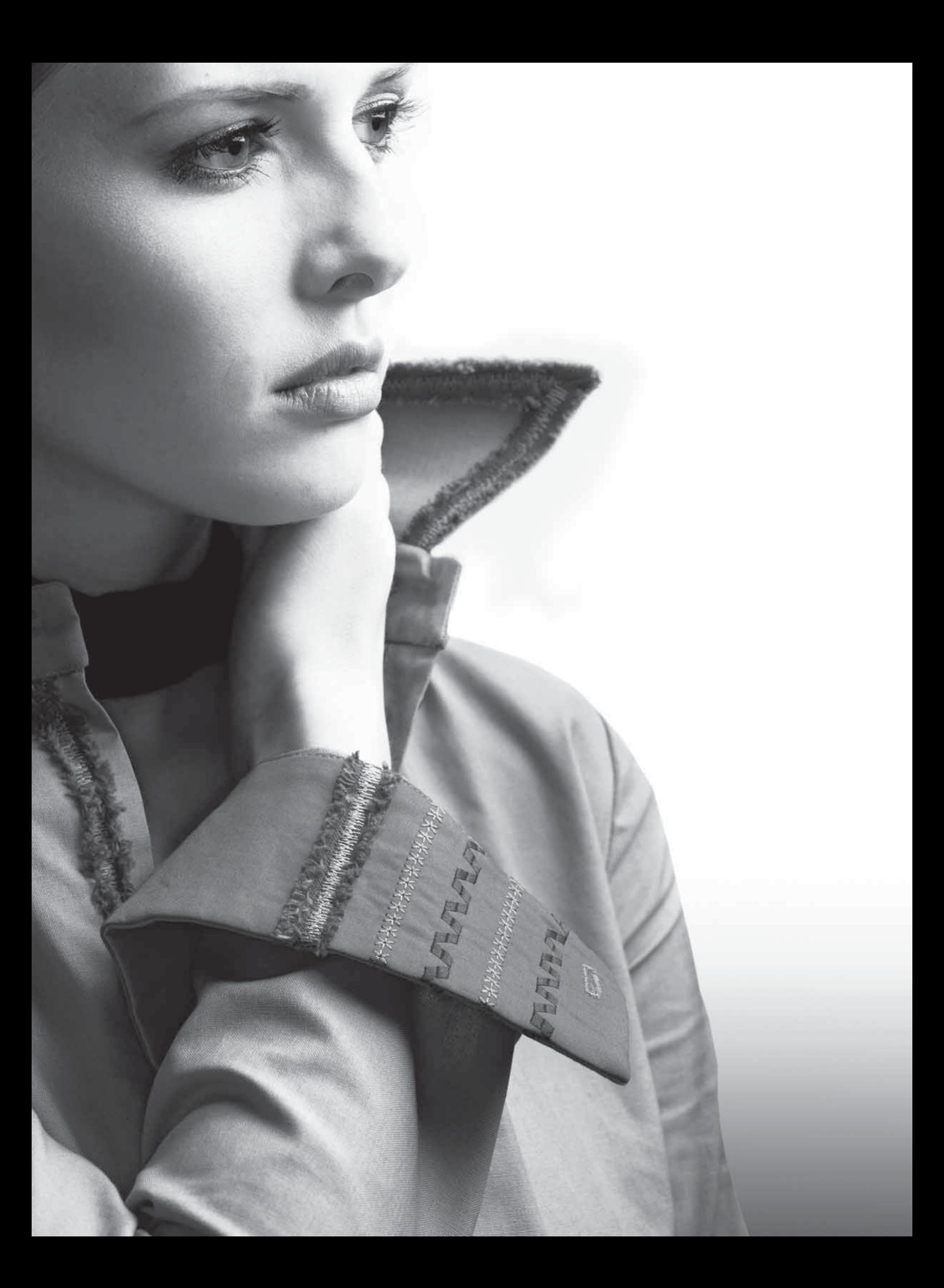

## Félicitations !

Vous venez d'acheter votre nouvelle machine à coudre PFAFF®. En tant qu'amatrice de la couture, vous venez d'acquérir une machine munie des toutes dernières technologies de couture qui vous permettront de faire de vos idées créatrices une réalité.

Avant de commencer, prenez le temps de lire ce mode d'emploi. Vous découvrirez rapidement comment utiliser du mieux possible votre machine. Votre distributeur agréé PFAFF® est bien entendu à votre entière disposition pour vous conseiller.

Votre machine à coudre PFAFF® quilt ambition™ 2.0 vous permettra sans aucun doute d'entrer dans une toute nouvelle dimension de couture et de broderie !

### **Table des matières**

#### **Introduction 6**

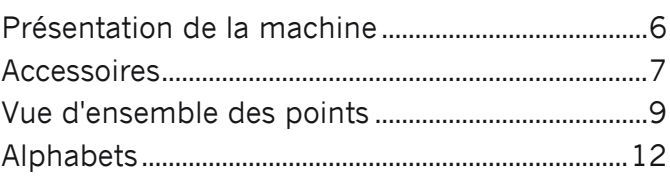

### **Préparations 13**

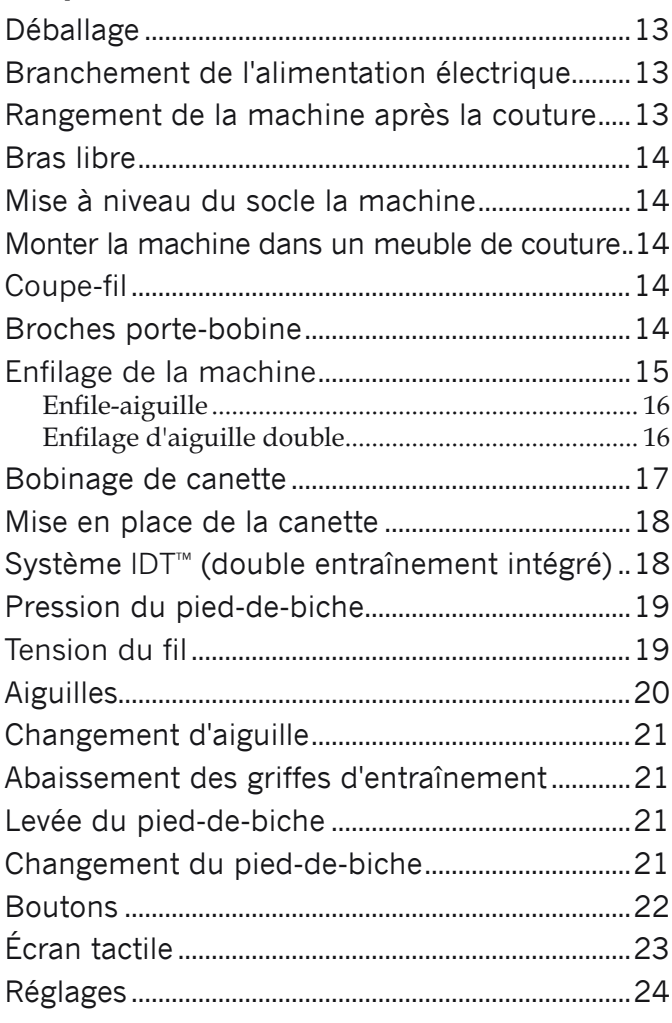

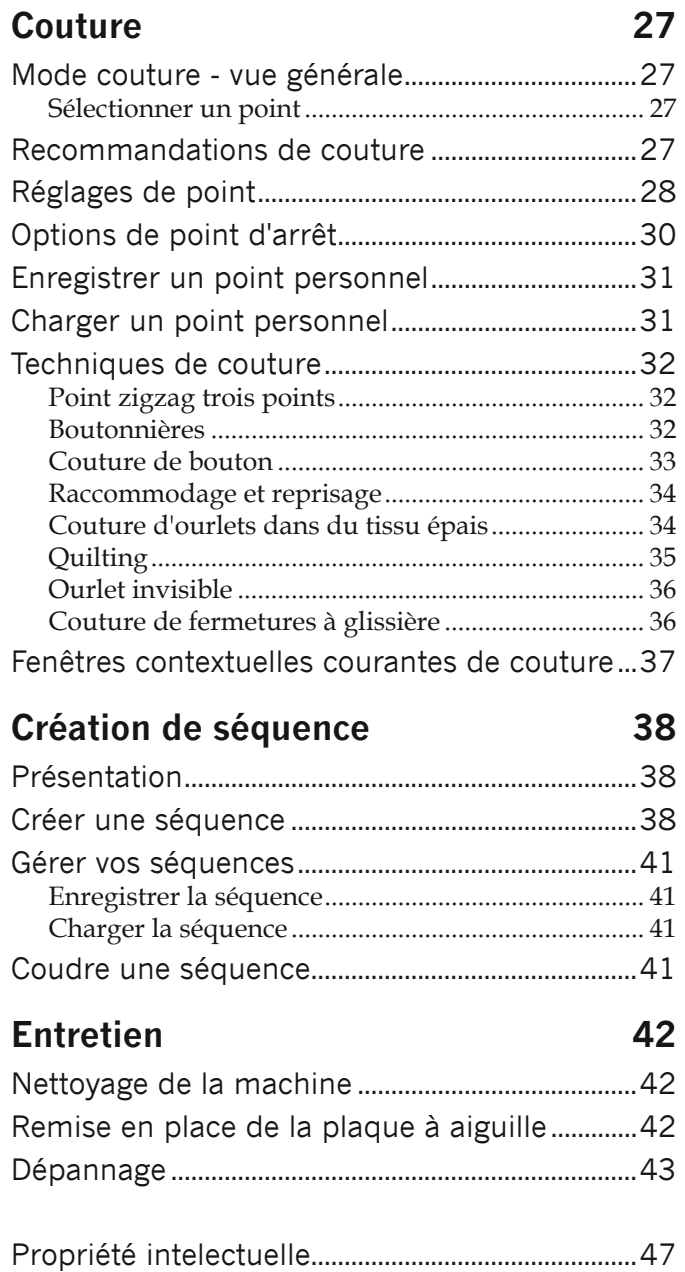

### **Introduction**

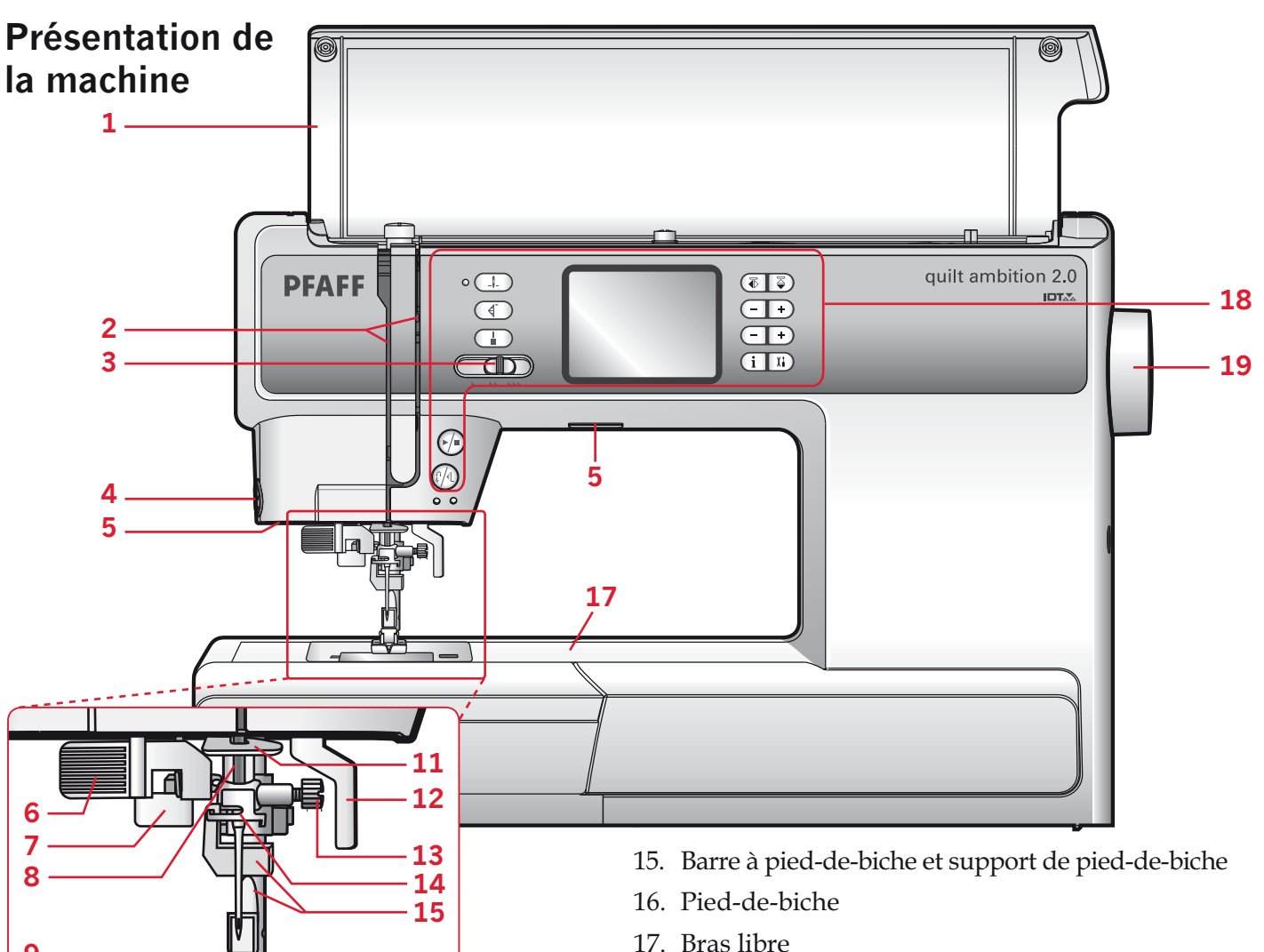

18. Boutons et écran tactile

**16**

19. Volant

#### **Face arrière**

- 20. Interrupteur principal, branchements du câble d'alimentation et de la pédale de commande
- 21. Poignée
- 22. Système IDT™
- 23. Coulisse pour abaisser les griffes d'entraînement **21**

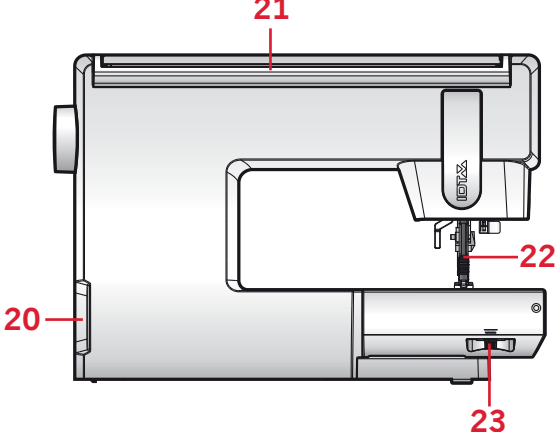

#### **Face avant**

**9**

**10**

- 1. Couvercle avec vue des points
- 2. Fentes d'enfilage
- 3. Curseur de commande de vitesse
- 4. Coupe-fil
- 5. Voyants LED
- 6. Enfile-aiguille intégré
- 7. Levier de boutonnière
- 8. Barre à aiguille
- 9. Plaque à aiguille
- 10. Couvercle de canette
- 11. Guide de fil inférieur
- 12. Levée du pied-de-biche
- 13. Vis d'aiguille
- 14. Guide-fil d'aiguille

## *Introduction* ntroduction

#### **Pièces supérieures**

- 24. Bouton de pression du pied-debiche
- 25. Guide-fils
- 26. Porte-bobines
- 27. Trou pour broche porte-bobine repliable
- 28. Levier du bobineur de canette et axe du bobineur
- 29. Levier de relevage du fil
- 30. Disques de tension du fil
- 31 Bouton de tension du fil
- 32. Disque de tension du bobineur de canette
- 33. Stylet
- 34. Coupe-fil de canette

#### **Coffret-accessoires**

Le coffret-accessoires contient des compartiments spéciaux pour les pieds-de-biche et les canettes, ainsi qu'un logement pour les aiguilles et les autres accessoires. Rangez les accessoires dans le coffret de façon à ce qu'ils soient facilement accessibles.

- 35. Compartiment pour accessoires
- 36. Coffret amovible pour pieds-de-biche
- 37. Support de canette amovible

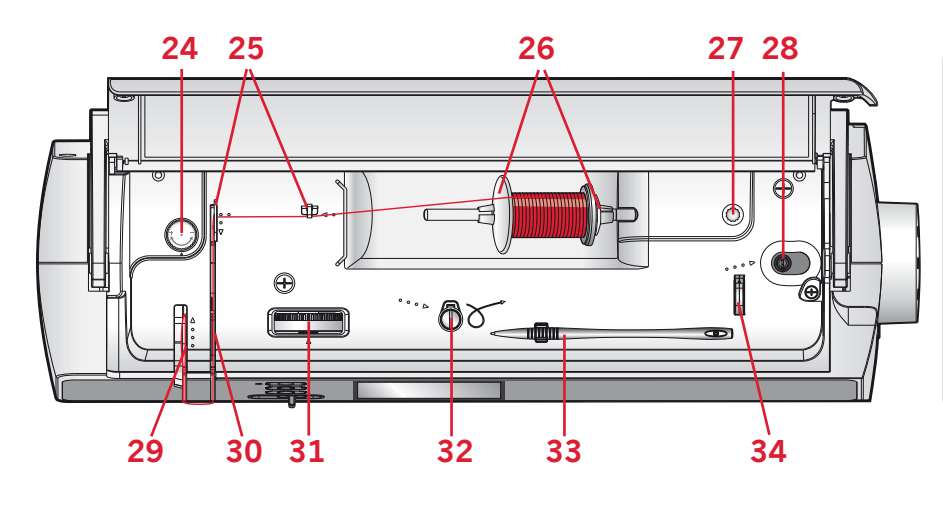

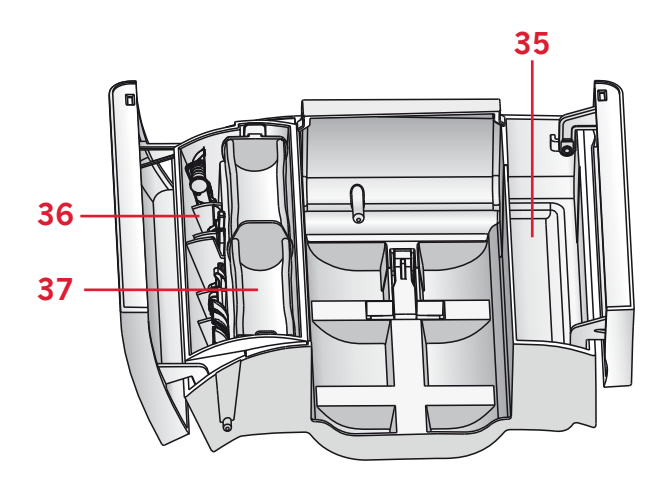

### **Accessoires**

#### **Accessoires inclus**

- 38. Canettes (5) (nº 416475801)
- 39. Rond de feutrine
- 40. Tournevis pour plaque à aiguille
- 41. Outil multi-usages
- 42. Porte-bobine, grand (2)
- 43. Porte-bobine, petit
- 44. Découvit et brosse (un élément)
- 45. Stylet
- 46. Guide-bord
- 47. Broche porte-bobine repliable

#### **Accessoires inclus non illustrés**

- Pédale
- Cordon d'alimentation
- Aiguilles
- Capot rigide

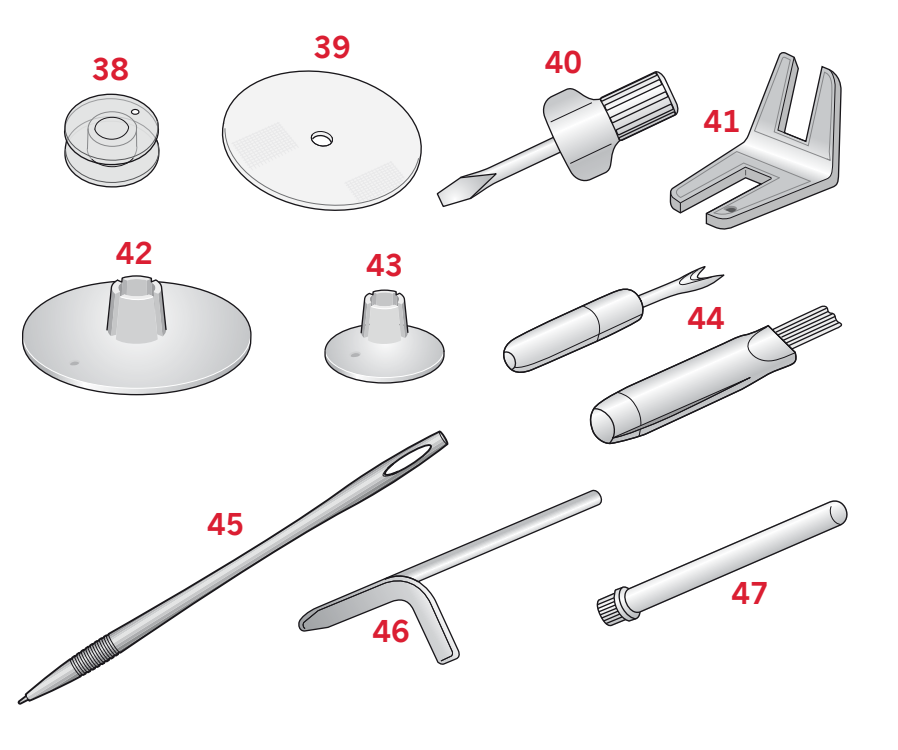

#### **Pieds-de-biche**

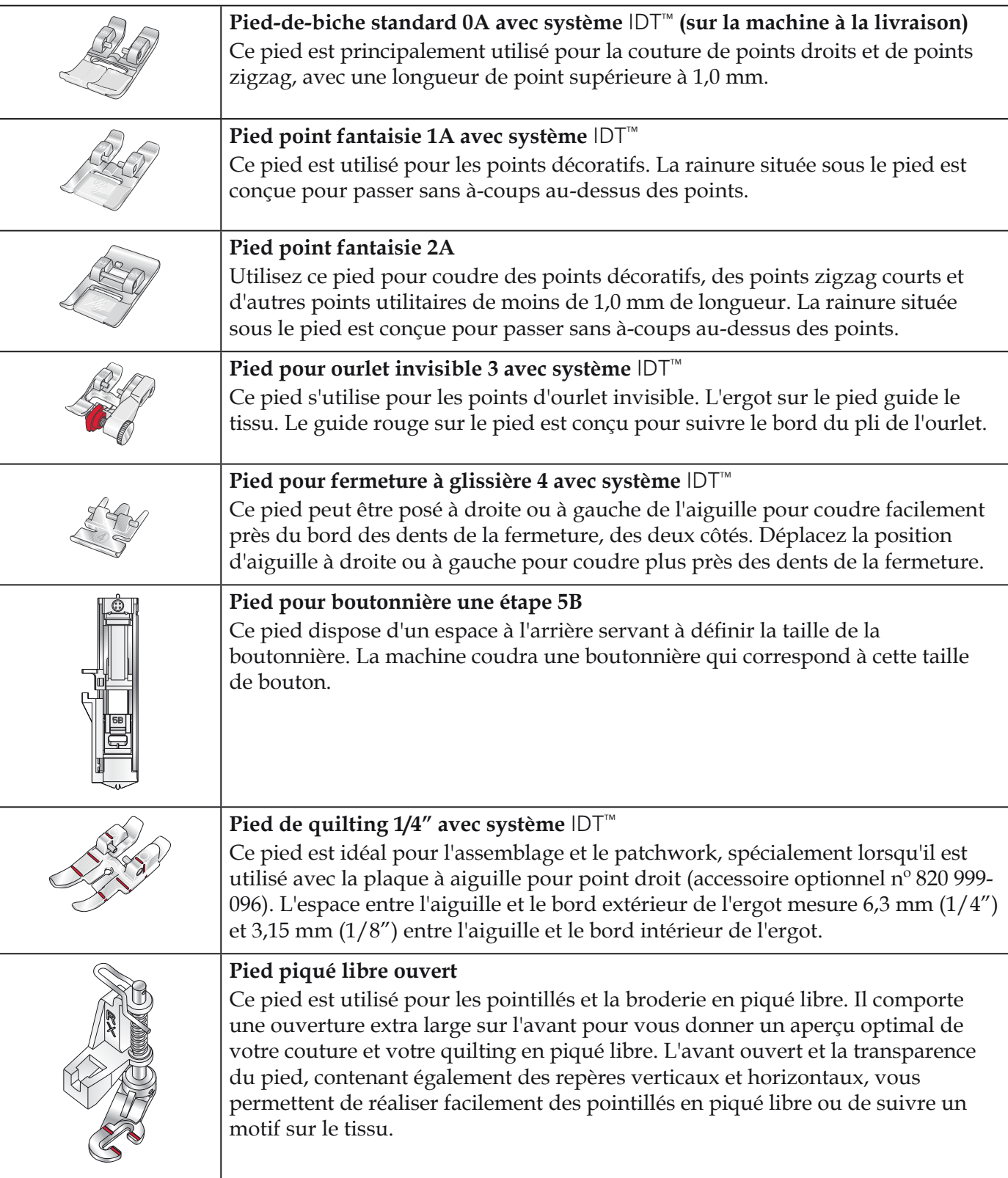

*Important : veillez à ce que le système* IDT™ *soit débrayé lorsque vous utilisez les pieds-debiche 2A et 5B ainsi que le pied piqué libre ouvert.*

### **Vue d'ensemble des points**

### **Points utilitaires**

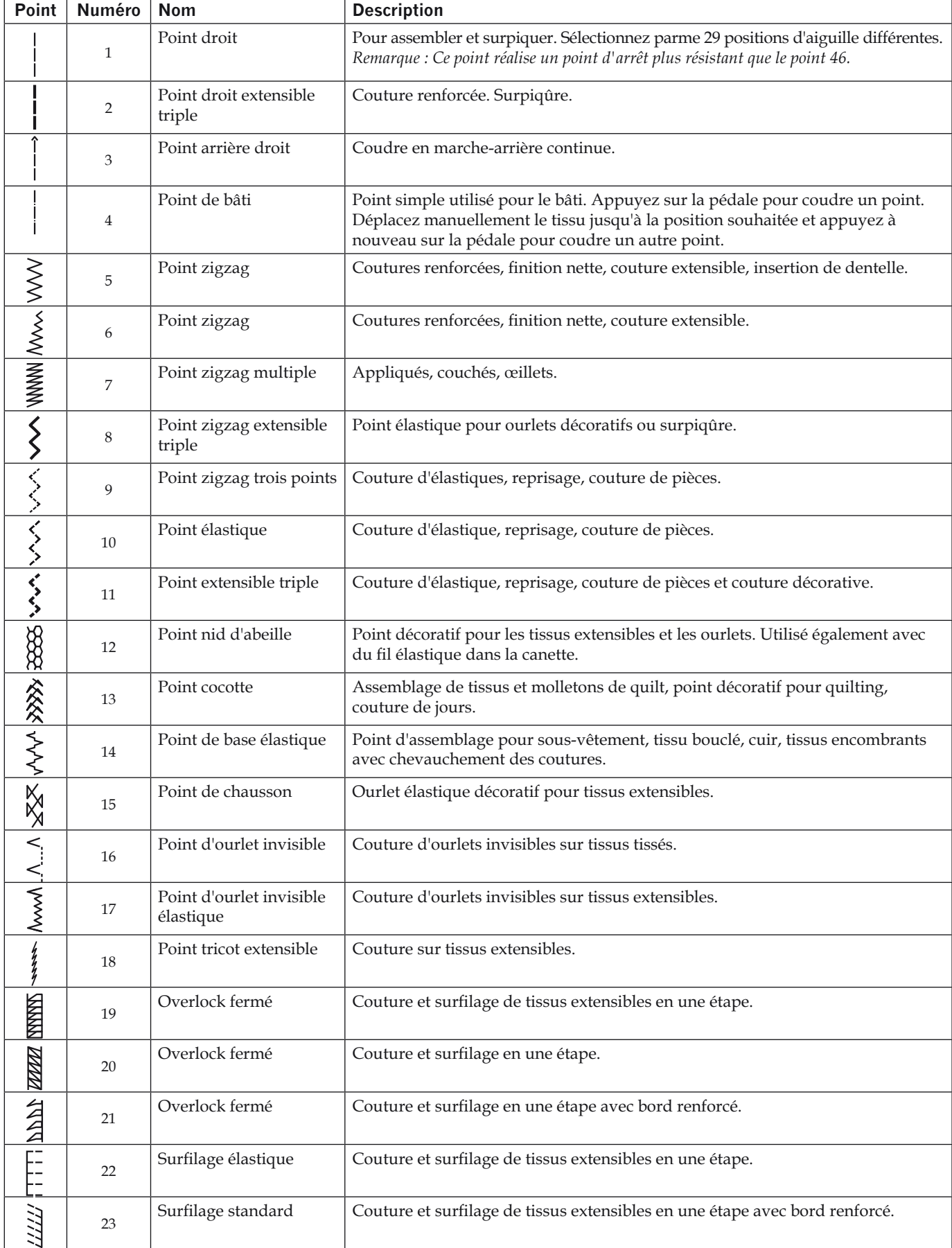

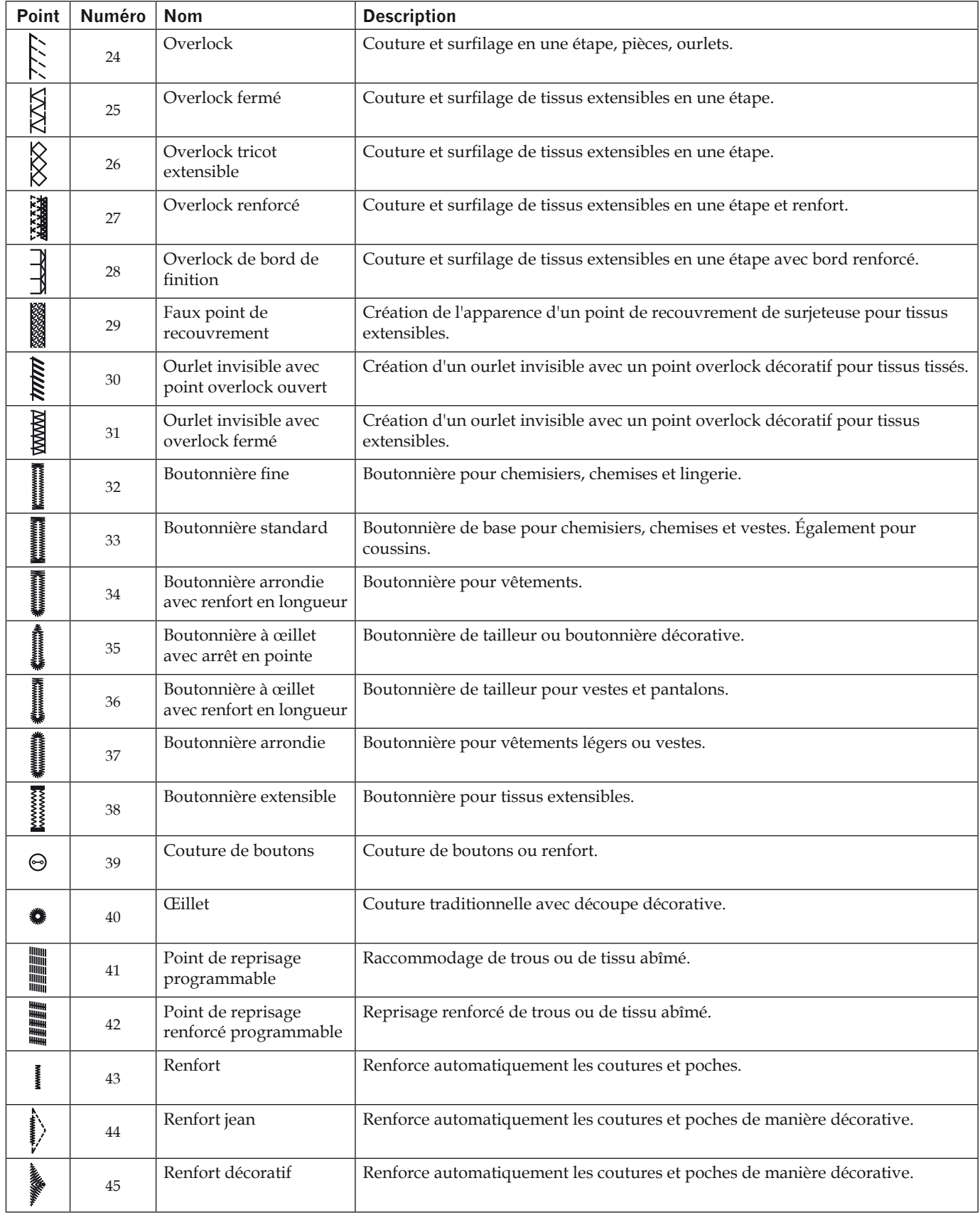

#### **Points de quilt**

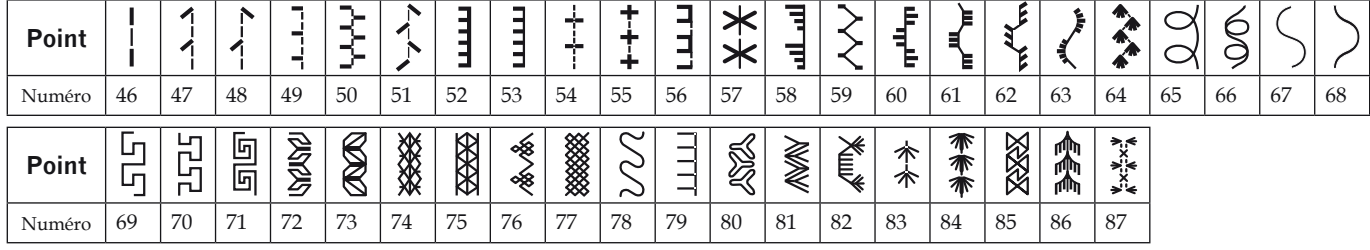

#### **Points d'aiguille d'art**

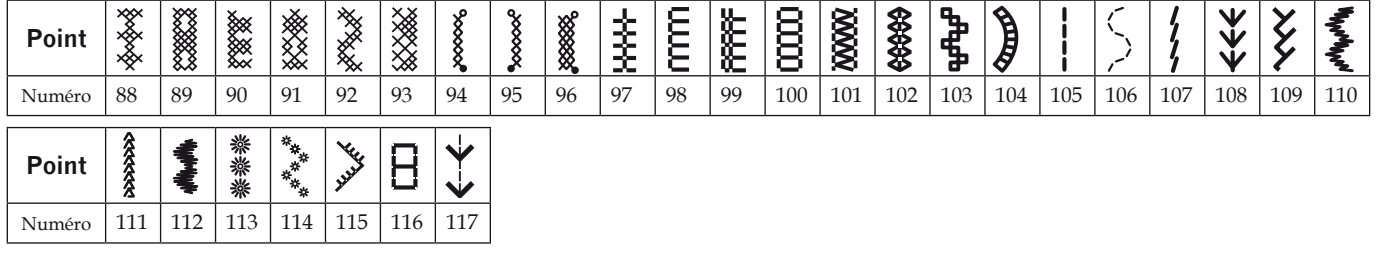

#### **Points fantaisie**

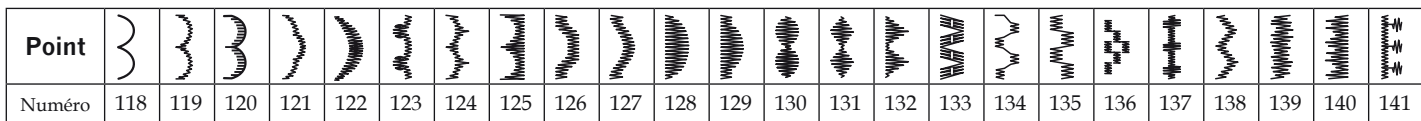

#### **Points décoratifs**

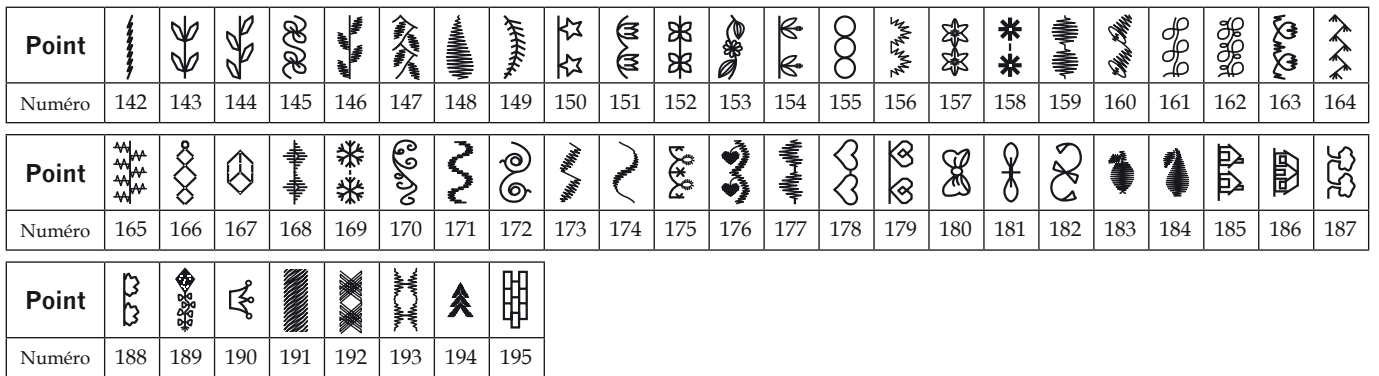

#### **Points de techniques de couture**

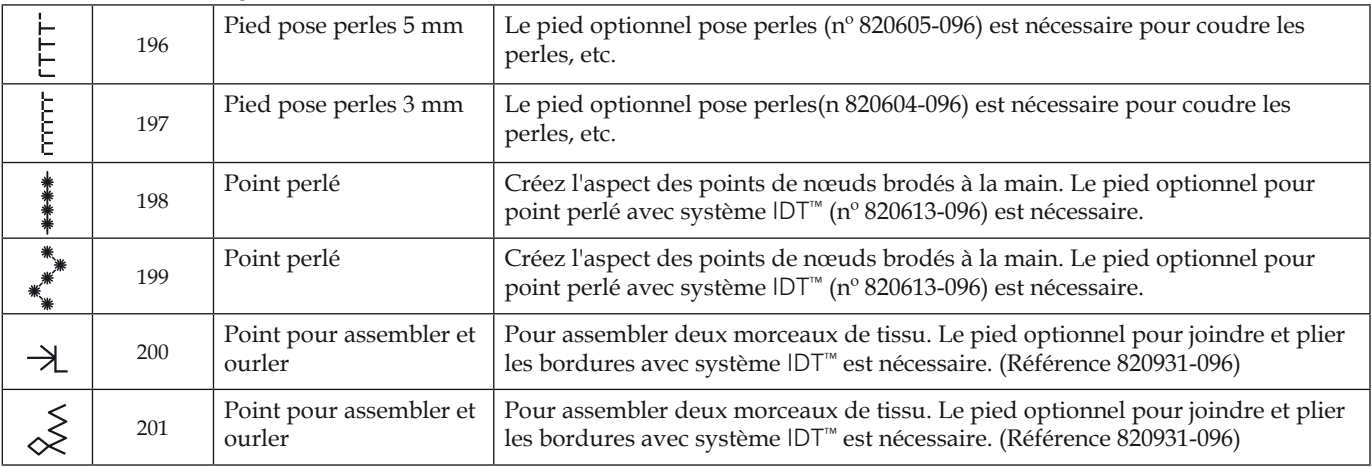

### **Alphabets**

**Lettres blocs** ABCDEFGHIJKLMNOPQRSTUVWXYZ abcdefghljkImnopgrstuvwxyz A A ÆÑ Ü O Ø Ç Ğ İ Ş å ä a á æ ç ë è é ê í ñ 6 0 ö 0 Ú Ú B Ř I Ş 0 1 2 3 4 5 6 7 8 9 & ? ! , . @ - \_ \* ^ ヽ へ ヽ \* \* ヽ

#### **Lettres creuses**

ARCDEFGHIJKLMNOPQRSTUVWXYZ O123456789., :-\_&?!AXHEOOGUENBÇĞIŞ

### **Lettres en script**

A BC DE F GHI F K L MN O PORST UNWXYX0123456789...;; += 4/\\*"\$ 

**Lettres cyrilliques**

АБВГДЕЁ ЖЗИЙКЛМНОПРСТУФХЦЧ ШЩЪЫЬЭЮЯ12345678908?!,...  $5556$ ,  $\cdot \cdot \cdot$   $* = - +$ 

### **Préparations**

### **Déballage**

- 1. Placez la boîte sur une surface plate et rigide. Sortez la machine de la boîte, retirez l'emballage externe et sortez la mallette de la machine.
- 2. Retirez tous les matériaux d'emballage externes et le sac en plastique.

*Remarque : Votre machine à coudre PFAFF®* quilt ambition™ 2.0 *est réglée pour vous donner le meilleur fini de point à une température ambiante normale.* Les températures extrêmement élevées ou basses *peuvent affecter les résultats de couture.* 

### **Branchement de l'alimentation électrique**

Parmi les accessoires, vous trouverez le cordon d'alimentation et la pédale de commande.

*Remarque : consultez un électricien qualifié en cas de doute sur la connexion de la machine à la source*  d'alimentation. Débranchez le cordon d'alimentation lorsque la machine n'est pas utilisée.

Pour cette machine à coudre, le modèle de pédale de commande C-9002 fabriqué par CHIENHUNG TAIWAN., LTD doit être utilisé.

- 1. Branchez le cordon de la pédale de commande dans la prise en bas à droite de la machine (A).
- 2. Branchez le cordon d'alimentation dans la prise arrière en bas à droite de la machine (B). Branchez le cordon dans la prise murale.
- 3. Placez l'interrupteur ON/OFF sur ON pour allumer l'alimentation et l'éclairage (C).

### **Rangement de la machine après la couture**

- 1. Éteignez l'interrupteur principal.
- 2. Débranchez le cordon de la prise murale, puis de la machine.
- 3. Débranchez le cordon de pédale de la machine. Enroulez le cordon autour de la pédale pour faciliter son rangement.
- 4. Placez tous les accessoires dans le coffret à accessoires. Réintroduisez le coffret sur la machine autour du bras libre.
- 5. Placez la pédale dans l'espace situé au-dessus du bras libre.

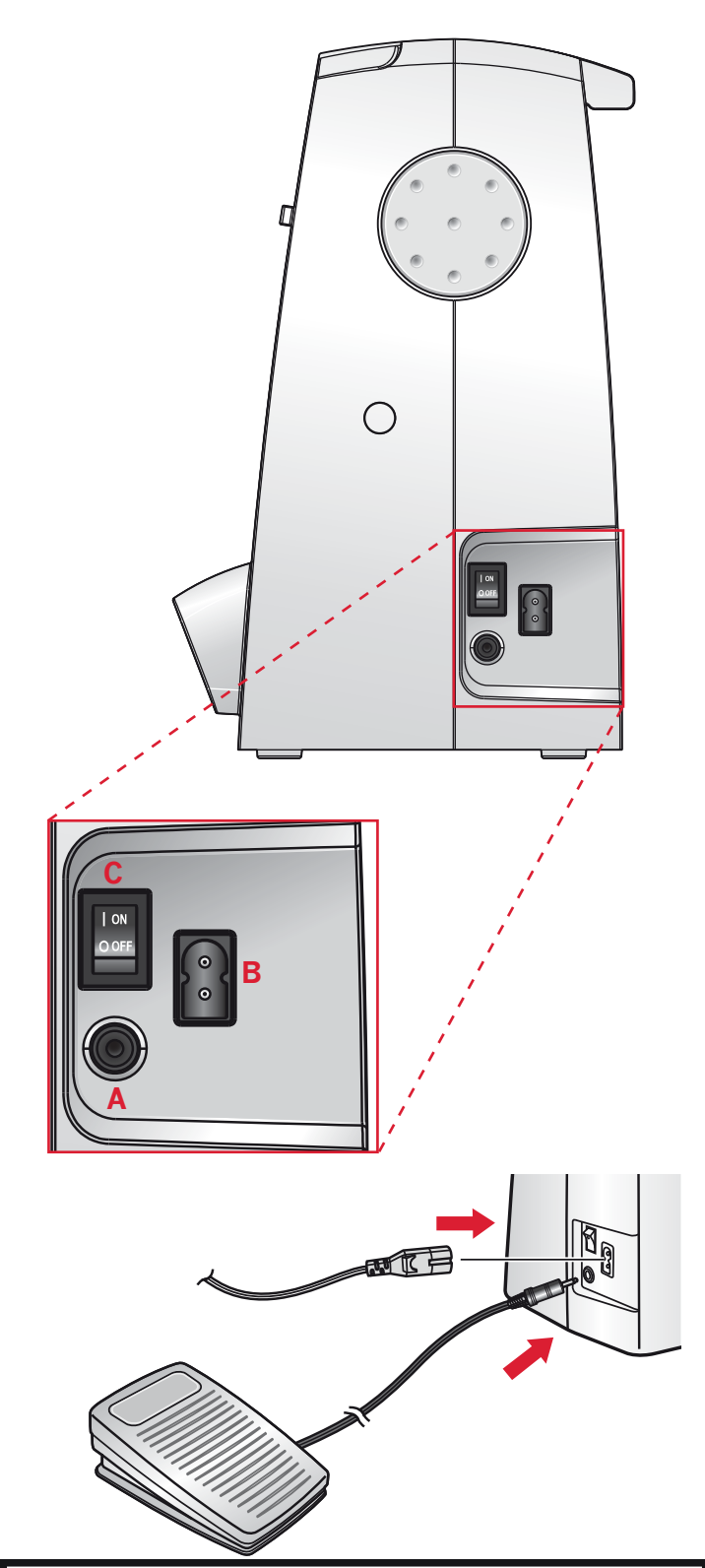

#### **Pour les États-Unis et le Canada**

Cette machine à coudre est équipée d'une prise polarisée à sens unique (une fiche est plus large que l'autre), Afin de réduire le risque d'électrocution, cette prise est destinée à être adaptée dans une prise polarisée à sens unique. Si la fiche ne s'adapte pas totalement dans la prise, retournez la fiche. Si elle ne s'adapte toujours pas, contactez un électricien qualifié pour qu'il installe une prise correcte. Attention ! Toute modification de la prise est à proscrire !

6. Mettez le capot rigide.

### **Bras libre**

Pour utiliser le bras libre, vous devez retirer le coffret à accessoires. Lorsqu'il est en place, un crochet maintient le coffret à accessoires fermement attaché à la machine. Retirez le coffret en le faisant glisser vers la gauche.

### **Mise à niveau du socle la machine**

Pour veiller à ce que votre machine repose fermement sur votre surface de couture, vous pouvez régler la hauteur du socle. Tournez le socle en réglant la vis (A) à la main. Tournez dans le sens des aiguilles d'une montre pour abaisser le socle et dans le sens inverse pour l'élever.

### **Monter la machine dans un meuble de couture**

Il y a deux trous sous la machine qui sont destinés à l'installation de la machine dans un meuble de couture. Alignez les trous (indiqués dans l'image) avec les trous correspondants dans la base du meuble. Fixez la machine avec les vis.

### **Coupe-fil**

Pour utiliser le coupe-fil, tirez le fil de l'arrière vers l'avant, comme indiqué (B).

### **Broches porte-bobine**

Votre machine est équipée de deux broches portebobine, une broche principale et une broche repliable. Les broches porte-bobine sont conçues pour de nombreux types de fils. La broche porte-bobine principale est réglable et peut être utilisée en position horizontale (le fil se déroule de la bobine) et en position verticale (la bobine de fil tourne). La position horizontale peut être utilisée pour la plupart des fils de couture et de broderie et la position verticale peut être utilisée pour de nombreux fils spéciaux.

#### **Position horizontale**

Placez un porte-bobine et la bobine de fil sur la broche porte-bobine. Assurez-vous que le fil se déroule sur le dessus et glisse sur le deuxième porte-bobine.

Utilisez un porte-bobine un peu plus grand que la bobine de fil. Pour les bobines de fil étroites, utilisez un porte-bobine plus petit devant la bobine. Pour les grandes bobines de fil, utilisez un porte-bobine plus grand devant la bobine.

Le côté plat du porte-bobine doit être appuyé fermement contre la bobine. Il ne doit pas y avoir d'espace entre le porte-bobine et la bobine de fil.

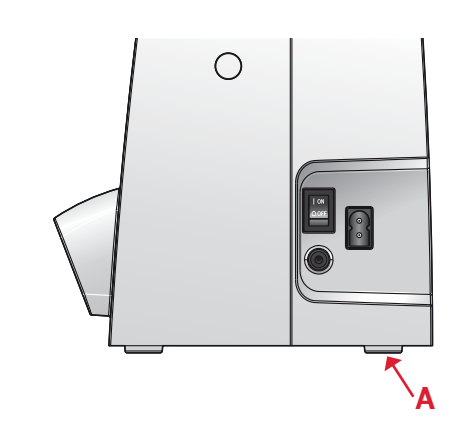

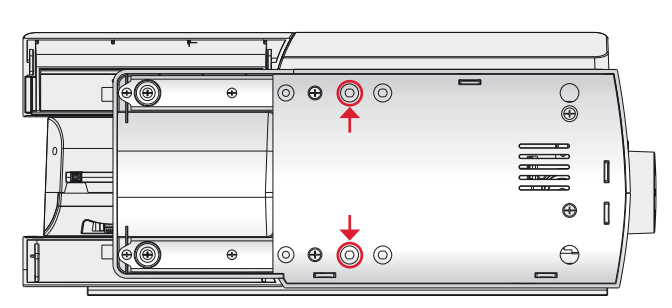

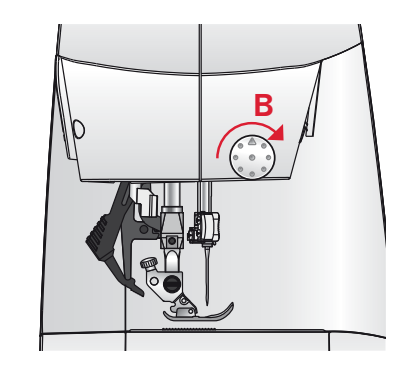

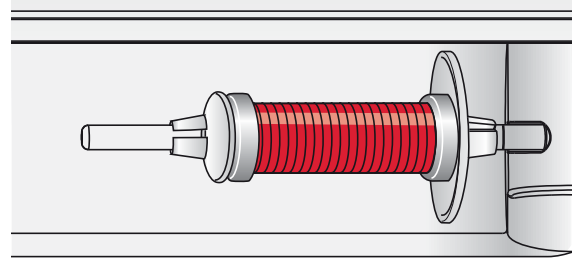

*Petit porte-bobine*

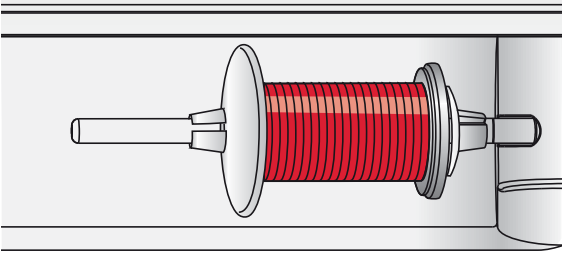

*Grand porte-bobine*

#### **Position verticale**

Relevez la broche porte-bobine en position verticale. Faites glisser le grand porte-bobine et placez un rond de feutrine sous la bobine de fil. Ceci sert à empêcher le fil de se dérouler trop vite.

Ne placez pas de porte-bobine au-dessus de la broche porte-bobine car ceci empêcherait la bobine de tourner.

#### **Broche porte-bobine repliable**

La broche porte-bobine repliable s'emploie pour bobiner du fil de canette à partir d'une seconde bobine de fil ou pour une deuxième bobine quand vous cousez avec une aiguille double.

Insérez la broche porte-bobine auxiliaire dans le trou en haut de la machine (A). Faites glisser un grand porte-bobine et placez un rond de feutrine sous la bobine de fil.

### **Enfilage de la machine**

Assurez-vous que le pied-de-biche est relevé et que l'aiguille est dans sa position la plus haute.

- 1. Placez une bobine de fil sur la broche porte-bobine et posez le porte-bobine de taille appropriée.
- 2. Tirez le fil dans les guides-fil (B) de l'arrière vers l'avant. Tirez le fil entre les disques de tension (C).
- 3. Faites descendre le fil dans la fente d'enfilage de droite, puis faites-le remonter dans la fente d'enfilage de gauche.
- 4. Amenez le fil de la droite jusque dans le releveur de fil (D) et faites-le descendre dans la fente d'enfilage de gauche, puis dans le guidefil inférieur (E) et vers le guide-fil d'aiguille (F).
- 5. Enfilez l'aiguille.

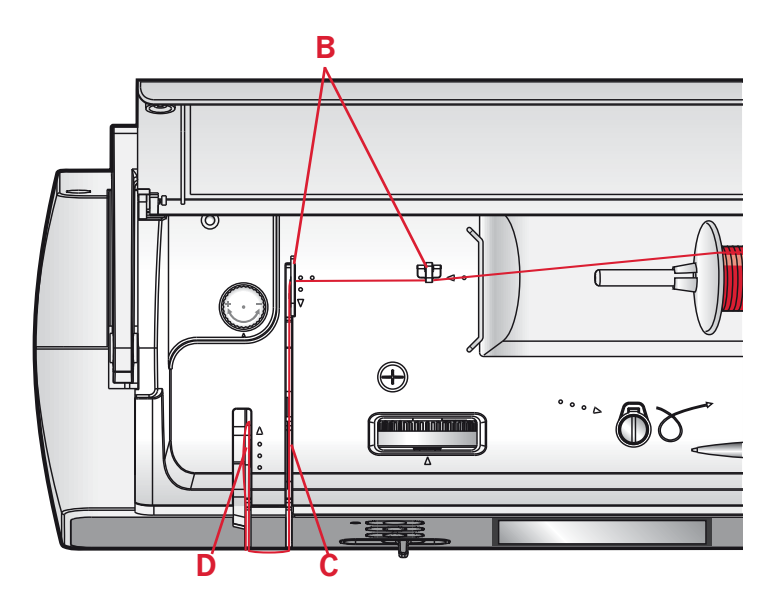

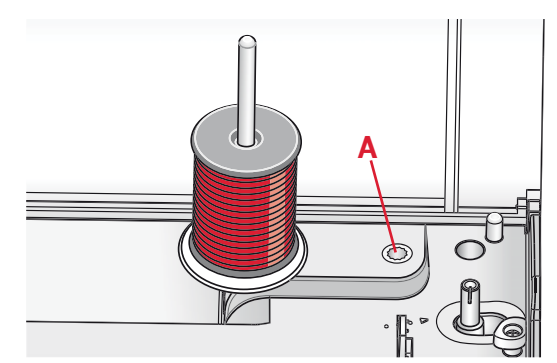

*Broche porte-bobine principale en position verticale.*

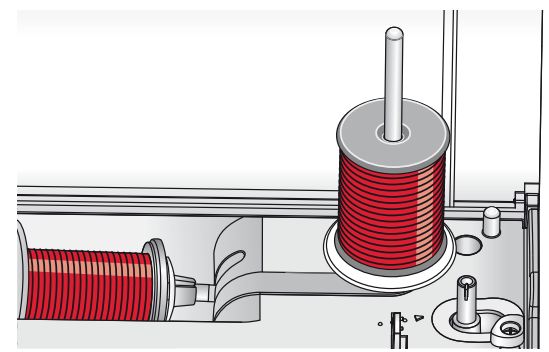

*Broche porte-bobine repliable.*

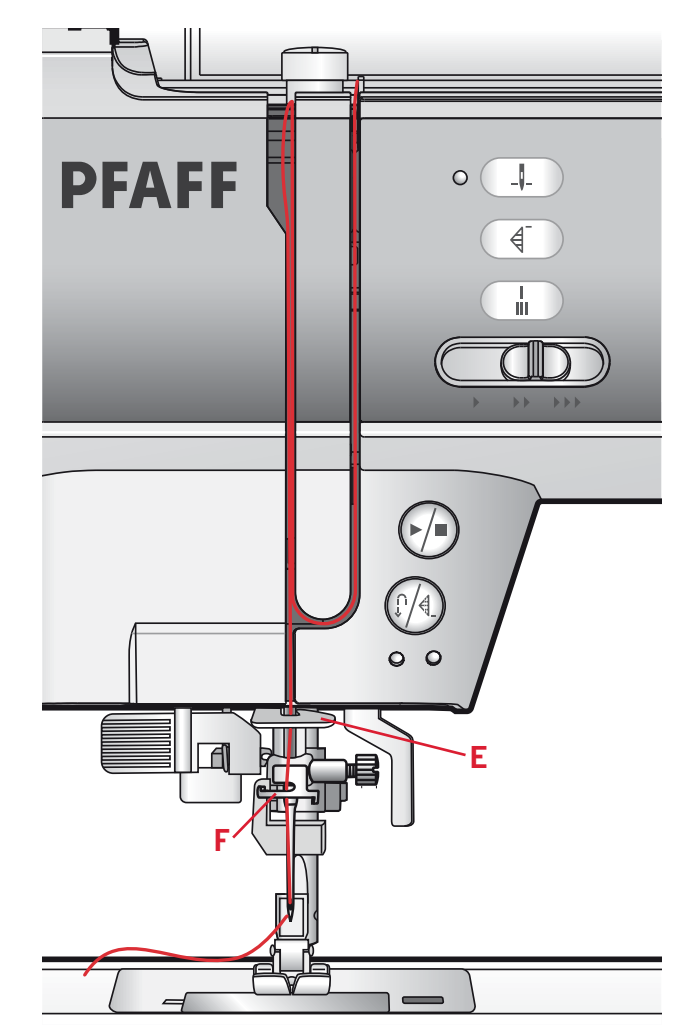

#### **Enfile-aiguille**

L'enfile-aiguille vous permet d'enfiler l'aiguille automatiquement. L'aiguille doit être dans sa position la plus haute pour pouvoir utiliser l'enfile-aiguille intégré. Appuyez sur le bouton d'aiguille haut/bas pour vous assurer que l'aiguille est complètement relevée.

Nous vous recommandons également d'abaisser le pied-de-biche.

- 1. Utilisez la poignée pour tirer l'enfile-aiguille jusqu'en bas. Le petit crochet (F) pivote alors à travers le chas de l'aiguille.
- 2. Placez le fil par l'arrière sur le crochet (G) et sous le crochet de fil (F).
- 3. Laissez l'enfile-aiguille basculer doucement vers l'arrière. Le crochet tire le fil à travers le chas de l'aiguille et forme une boucle derrière l'aiguille. Tirez la boucle du fil vers l'extérieur derrière l'aiguille.

Remarque : l'enfile-aiguille est conçu pour être utilisé *avec des aiguilles de taille 70-120. Vous ne pouvez pas*  utiliser l'enfile-aiguille pour les aiguilles de taille 60 ou *moins, ni avec les aiguilles lancéolées ou doubles. Certains*  accessoires en option exigent un enfilage manuel de *l'aiguille.*

Lorsque vous enfilez l'aiguille manuellement, assurez*vous que l'aiguille est enfilée de l'avant vers l'arrière.* 

### **Enfilage d'aiguille double**

Remplacez l'aiguille habituelle par une aiguille double. Assurez-vous que le pied-de-biche est relevé et que l'aiguille est dans sa position la plus haute.

- 1. Placez une bobine de fil sur la broche portebobine et posez le porte-bobine de taille appropriée. Insérez la broche porte-bobine repliable. Insérez un grand porte-bobine et un rond de feutrine. Placez le deuxième fil sur la broche porte-bobine.
- 2. Tirez les fils dans les guides-fil (A) de l'arrière vers l'avant. Tirez les deux fils entre les disques de tension (B).
- 3. Faites descendre le fil dans la fente d'enfilage de droite, puis faites-le remonter dans la fente d'enfilage de gauche.
- 4. Amenez les fils de la droite dans le releveur de fil (C) et vers le bas dans la fente d'enfilage gauche. Placez les fils dans le guide-fil inférieur (D). Placez un fil dans la fente du côté gauche du guide-fil d'aiguille (E) et l'autre fil dans la fente du côté droit du guide-fil d'aiguille (F). Assurez-vous que les fils ne s'emmêlent pas.
- 5. Enfilez les aiguilles.

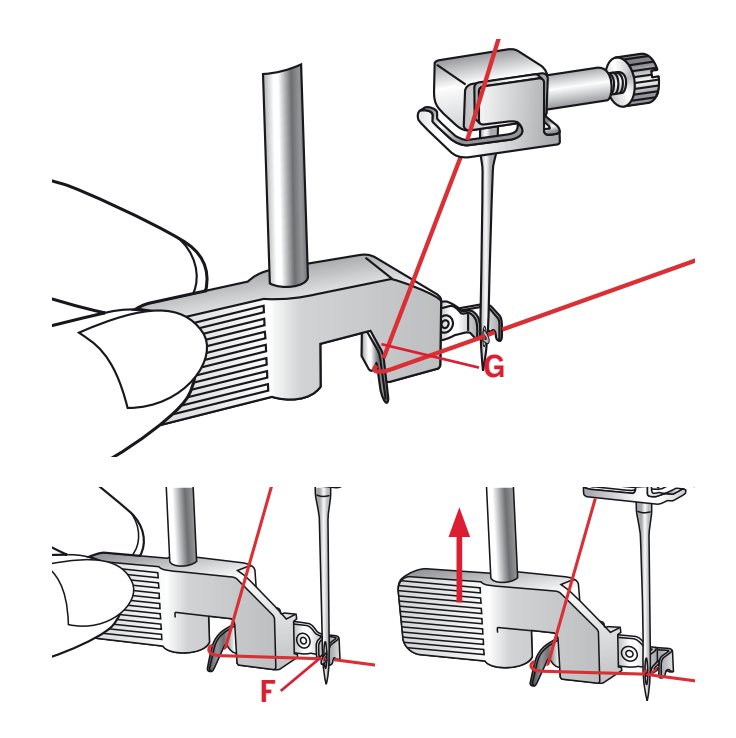

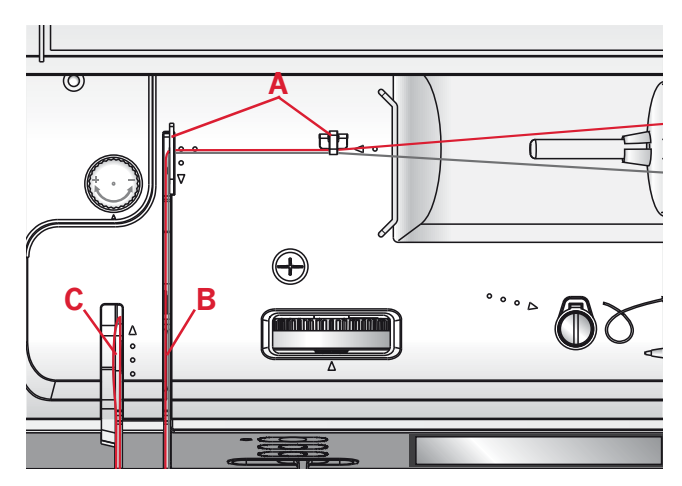

![](_page_15_Figure_17.jpeg)

![](_page_16_Picture_0.jpeg)

### **Bobinage de canette**

- 1. Placez la bobine de fil sur la broche portebobine en position horizontale. Poussez fermement un porte-bobine contre la bobine.
- 2. Placez le fil dans le guide-fil (A) de l'arrière vers l'avant. Faites passer le fil dans le sens des aiguilles d'une montre autour du disque de tension du bobineur de canette (B).
- 3. Insérez-le dans le trou de la canette  $(C)$ , de l'intérieur vers l'extérieur.
- 4. Placez une canette vide sur l'axe du bobineur.
- 5. Poussez le levier du bobineur vers la droite pour enrouler. Une fenêtre contextuelle s'affiche à l'écran pour vous informer que le bobinage de canette est actif. Appuyez sur la pédale de commande ou le bouton marche/ arrêt pour démarrer le bobinage de la canette.

 Quand la canette est pleine, le bobinage de canette ralentit et s'arrête automatiquement. La fenêtre contextuelle se ferme. Retirez la canette et coupez le fil à l'aide du coupe-fil (D).

![](_page_16_Picture_8.jpeg)

**Bobinage canette** en cours.

### **Mise en place de la canette**

Veillez à ce que l'aiguille soit complètement relevée et que la machine soit éteinte avant d'insérer ou d'enlever la canette. Ouvrez le couvercle de canette en poussant le bouton de déverrouillage vers la droite (A). Retirez le couvercle (B).

- 1. Insérez la canette dans le compartiment de canette de sorte que le fil se déroule dans le sens inverse des aiguilles d'une montre.
- 2. Tirez le fil entre à travers la fente  $(C)$ .
- 3. Avec un doigt posé délicatement sur le haut de la canette, tirez le fil sur les flèches de repérage dans le guide-fil de la plaque à aiguille de  $(C)$ vers (D).
- 4. Tirez le fil au niveau des flèches dans le guidefil de la plaque à aiguille de  $(D)$  à  $(E)$ .
- 5. Pour couper le fil en trop, tirez le fil de l'arrière sur la lame de coupe au niveau (E).
- 6. Remettez le couvercle de canette en place.

### **Système** IDT™ **(double entraînement intégré)**

Pour coudre tous les tissus avec précision, la machine à coudre PFAFF® quilt ambition™ 2.0 vous apporte la solution idéale : le double entraînement intégré, système IDT™. Comme pour les machines à coudre industrielles, le système IDT™ assure l'entraînement simultané du tissu par le haut et par le bas. Les tissus sont entraînés de manière précise. Dans le cas d'étoffes fines comme la soie ou les matières artificielles, l'entraînement double permet d'éviter les faux-plis dans les coutures. Grâce à la régularité de l'entraînement du tissu, le raccord des tissus à carreaux et à rayures ne pose plus le moindre problème. Pour le quilting, le système IDT™ assure un parfait alignement des épaisseurs de tissu et évite le décalage des couches.

#### **Embrayer le système** IDT™

*Important : quand vous utilisez le système* IDT™*, choisissez un pied-de-biche avec dégagement à l'arrière (F).*

Relevez le pied-de-biche. Abaissez et enfoncez le système IDT™ jusqu'à ce qu'il s'embraye.

#### **Débrayer le système** IDT™

Relevez le pied-de-biche. Tenez le système lDT<sup>™</sup> entre deux doigts par le coude strié. Exercez une pression vers le bas sur le système IDT™ puis tirezle vers l'arrière et guidez-le lentement vers le haut.

![](_page_17_Picture_15.jpeg)

![](_page_17_Picture_16.jpeg)

![](_page_17_Picture_17.jpeg)

![](_page_17_Picture_18.jpeg)

![](_page_17_Picture_19.jpeg)

### **Pression du pied-de-biche**

La pression du pied-de-biche a été préréglée sur la valeur standard « N ». Dans la plupart des cas, vous n'avez pas besoin de régler la pression du pied-de-biche. Lorsque vous utilisez des techniques spéciales ou lorsque vous cousez sur du tissu très fin ou très épais, un réajustement de la pression peut améliorer le résultat.

Pour les tissus très fins, relâchez la pression en tournant le bouton dans le sens inverse des aiguilles d'une montre.

*Remarque : si le bouton est trop tourné dans le sens inverse des aiguilles d'une montre, il peut se détacher. Si ceci se produit, il suffit de remettre le bouton et de le tourner dans le sens des aiguilles d'une montre jusqu'à ce qu'il reste en place.*

Pour les tissus épais, augmentez la pression en tournant le bouton dans le sens des aiguilles d'une montre.

*Remarque : si le bouton est tourné dans le sens horaire jusqu'à ce qu'il s'arrête, c'est qu'il a atteint la pression maximum disponible. N'essayez pas de tourner le bouton davantage !*

### **Tension du fil**

Pour régler la tension du fil, tournez le bouton en haut de la machine. Utilisez le réglage de tension de fil recommandé à l'écran, voir page 29. En fonction du tissu, du molleton, du fil, etc. la tension peut avoir à être ajustée.

Pour la meilleure apparence et durabilité de point, veillez à ce que la tension d'aiguille soit correctement réglée. Pour la couture générale, les fils se rejoignent de manière régulière entre les deux couches de tissu.

Si le fil de canette est visible sur le dessus du tissu. la tension du fil d'aiguille est trop élevée. Réduisez la tension du fil d'aiguille.

Si le fil supérieur est visible sous le tissu, la tension du fil d'aiguille est trop faible. Augmentez la tension du fil d'aiguille.

Pour les points décoratifs et les boutonnières, le fil supérieur doit être visible sur l'envers du tissu.

Faites quelques essais sur des chutes du tissu que vous allez utiliser et vérifiez la tension.

![](_page_18_Picture_13.jpeg)

![](_page_18_Picture_14.jpeg)

![](_page_18_Figure_15.jpeg)

![](_page_18_Figure_16.jpeg)

![](_page_18_Figure_17.jpeg)

### **Aiguilles**

L'aiguille de la machine à coudre joue un rôle important dans une couture réussie. Utilisez uniquement des aiguilles de qualité. Nous recommandons les aiguilles du système 130/705H. Le jeu d'aiguilles inclus avec votre machine contient des aiguilles des tailles les plus fréquemment utilisées.

#### **Aiguille universelle (B)**

Les aiguilles universelles ont une pointe légèrement arrondie et existent dans de nombreuses tailles. Pour la couture générale dans la plupart des types et épaisseurs de tissus.

#### **Aiguille pour tissu extensible (C)**

Les aiguilles pour tissu extensible ont une tige spéciale afin d'éviter de sauter des points quand le tissu est souple. Pour le tricot, les maillots de bain, la polaire, les daims et les cuirs synthétiques. Marquées par une bande jaune.

#### **Aiguille à broder (D)**

Les aiguilles à broder ont une tige spéciale, une pointe légèrement arrondie et un chas un peu plus grand pour éviter d'endommager le fil et le tissu. À utiliser avec des fils métalliques et autres fils spéciaux pour la broderie et la couture décorative. Marquées par une bande rouge.

#### **Aiguille jeans (E)**

Les aiguilles jeans ont une pointe effilée pour bien pénétrer dans les tissus tissés serrés sans tordre l'aiguille. Pour la grosse toile, le denim, les microfibres. Marquées par une bande bleue.

#### **Aiguilles lancéolées (F)**

L'aiguille lancéolée comporte de grandes ailes sur les côtés pour percer des trous dans le tissu lors de la couture d'entredeux ou d'autres jours sur des tissus en fibre naturelle. Réduisez la largeur du point pour de meilleurs résultats.

*Remarque : changez l'aiguille fréquemment. Utilisez toujours une aiguille droite avec une bonne pointe (G).*

*Une aiguille endommagée (H) peut provoquer des points*  sautés, se casser ou casser le fil. Une aiguille défectueuse *peut également endommager la plaque à aiguille.*

*N'utilisez pas les aiguilles doubles asymétriques (I) car elles pourraient endommager votre machine à coudre.*

![](_page_19_Picture_15.jpeg)

![](_page_19_Figure_16.jpeg)

### **Changement d'aiguille**

- 1. Utilisez le trou de l'outil multiusages pour tenir l'aiguille.
- 2. Desserrez la vis de l'aiguille. Utilisez le tournevis si nécessaire.
- 3. Retirez l'aiguille.
- 4. Insérez la nouvelle aiguille, à l'aide de l'outil multi-usages. Poussez la nouvelle aiguille vers le haut, côté plat vers l'arrière, jusqu'à ce qu'elle ne puisse pas aller plus haut.
- 5. Serrez la vis d'aiguille au maximum.

### **Abaissement des griffes d'entraînement**

Vous pouvez abaisser les griffes d'entraînement en déplaçant l'interrupteur à l'arrière du bras libre vers la gauche. Placez l'interrupteur sur la droite si vous voulez relever les griffes d'entraînement.

*Remarque : les griffes d'entraînement ne se relèvent pas immédiatement lorsque le levier est activé. Tournez le volant d'un tour complet ou commencez à coudre pour réenclencher les griffes d'entraînement.*

### **Levée du pied-de-biche**

Le pied-de-biche est abaissé ou levé avec le releveur de pied-de-biche (A). Si vous cousez sur du tissu épais ou plusieurs couches de tissu, le pied-debiche peut être levé davantage pour faciliter la mise en place du tissu sous le pied-de-biche.

### **Changement du pied-de-biche**

#### **Retirer le pied-de-biche**

Appuyez sur le pied-de-biche vers le bas, jusqu'à ce qu'il se détache du support de pied-de-biche.

#### **Installer le pied-de-biche**

Placez le pied-de-biche sous le support de pied-debiche (B), en alignant l'encoche (C) et les pointes (D).

Abaissez le releveur de pied-de-biche et le pied-debiche s'enclenchera dans le support de pied-de-biche.

*Remarque : vérifiez que le pied-de-biche est bien attaché en levant le releveur de pied-de-biche.*

![](_page_20_Picture_18.jpeg)

![](_page_20_Picture_19.jpeg)

![](_page_20_Picture_20.jpeg)

![](_page_20_Picture_21.jpeg)

![](_page_21_Figure_0.jpeg)

#### **Boutons**

#### **Aiguille haut/bas avec indicateur (1)**

Appuyez sur ce bouton pour faire monter ou descendre l'aiguille. Le réglage de la position d'arrêt de l'aiguille est modifié en même temps. L'indicateur est allumé lorsque l'aiguille en bas est activée.

Vous pouvez également appuyer sur la pédale de commande pour abaisser ou relever l'aiguille.

#### **Redémarrage de point (2)**

Si vous arrêtez de coudre au milieu d'un point, appuyez sur redémarrage de point pour commencer à coudre au début du point, sans avoir besoin de programmer à nouveau les réglages que vous avez faits.

Si vous appuyez sur le bouton de redémarrage de point pendant la couture, le point sera terminé et la machine s'arrêtera.

#### **Point d'arrêt automatique (3)**

Appuyez sur le bouton d'arrêt pendant la couture et votre machine piquera quelques points d'arrêt et s'arrêtera automatiquement.

#### **Levier de contrôle de vitesse (4)**

Le levier de contrôle de vitesse règle la vitesse de couture maximum. Pour augmenter la vitesse de couture, déplacez le levier vers la droite, pour réduire la vitesse de couture, déplacez le levier vers la gauche.

#### **Démarrage/arrêt (5)**

Appuyez sur ce bouton pour démarrer et arrêter la machine sans utiliser la pédale. Appuyez sur le bouton une fois pour la démarrer et appuyez à nouveau pour l'arrêter.

#### **Marche arrière (6) avec indicateur (7)**

Pour une marche arrière permanente, appuyez sur le bouton avant de commencer à coudre. L'indicateur de marche arrière (7) est allumé et la machine coud en marche arrière jusqu'à ce que vous appuyiez à nouveau sur le bouton pour annuler.

Si vous appuyez sur ce bouton pendant que vous cousez, la machine pique en marche arrière aussi longtemps que ce bouton est enfoncé. L'indicateur de marche arrière est allumé quand vous appuyez sur le bouton de marche arrière.

La marche arrière s'utilise également lors de la couture de points d'arrêt programmés et de points de raccommodage.

#### **Point d'arrêt programmé (6) avec indicateur (8)**

L'indicateur de point d'arrêt programmé est allumé pour indiquer qu'une ou plusieurs options de point d'arrêt sont activées. L'indicateur reste allumé jusqu'à ce que les options de point d'arrêt ne soient plus utilisées.

#### **Largeur de point ou positionnement de point (10)**

Augmentez ou diminuez la largeur de point à l'aide des boutons « - » et « + ».

Pour les points droits, utilisez les boutons « - » et « + » pour modifier la position du point.

#### **Inversion latérale (11)**

Pour inverser latéralement des points et des séquences.

#### **Inversion verticale (12)**

Pour les points et séquences d'inversion verticale.

#### **Longueur de point ou densité de point (13)**

Augmentez ou diminuez la longueur de point à l'aide des boutons « - » et « + ».

Pour les points fantaisie, utilisez les boutons « - » et « + » pour modifier la densité du point sélectionné.

#### **Information (14)**

Appuyez sur ce bouton pour afficher les recommandations de couture pour le point sélectionné.

#### **Menu Réglages (15)**

Appuyez sur ce bouton pour ouvrir le menu de réglages de la machine.

### **Écran tactile (9)**

L'écran tactile vous permet de voir toutes vos sélections et options. Les points sont affichés en taille réelle.

#### **Sélection directe (16)**

Appuyez sur le numéro de point dans le coin haut gauche de l'écran pour ouvrir le clavier de sélection directe. En appuyant sur une des icônes, ou une combinaison de 0 à 9, vous sélectionnez le point représenté par ce numéro.

#### **Onglets de réglages et de fonctions**

Certaines des fonctions principales sur votre machine sont disponibles par le biais des onglets en bas de l'écran.

#### **Mode Couture (17)**

Appuyez sur cet onglet pour aller en mode couture. Le mode Couture est le premier qui s'affiche à l'écran après avoir allumé la machine.

#### **Création de séquence (18)**

Appuyez sur cet onglet pour accéder à la création de séquence.

#### **Mode Alphabet (19)**

En mode Alphabet, vous pouvez créer des séquences de texte avec divers caractères dans quatre polices différentes.

#### **Options de point d'arrêt (20)**

Appuyez pour régler les options de point d'arrêt.

#### **Création de séquence**

#### **Déplacer le curseur (21)**

Appuyez pour déplacer le curseur quand vous insérez, supprimez et ajustez des points dans une séquence.

#### **Supprimer (22)**

Appuyez pour supprimer des points dans une séquence. Appuyez longtemps pour supprimer toute la séquence.

![](_page_22_Figure_27.jpeg)

![](_page_22_Figure_28.jpeg)

#### *Création de séquence*

#### **Charger un point ou une séquence personnel (23)**

Appuyez pour charger un point ou séquence enregistré précédemment.

#### **Enregistrer un point ou une séquence personnel (24)**

Appuyez pour enregistrer un point ou une séquence dans la mémoire de la machine.

### **Réglages**

Dans le menu Réglages, vous pouvez ajuster les réglages de la machine et de l'écran. Tous les réglages sont enregistrés même lorsque vous éteignez la machine.

#### **Menu Réglages**

Appuyez sur le bouton du menu Réglages (A) pour l'ouvrir. Le menu de réglages est divisé en deux onglets. Sélectionnez un onglet (1 ou 2) en le touchant.

#### **Aiguille double**

Appuyez sur l'icône d'aiguille double pour l'activer. Appuyez sur « - » et « + » pour régler la largeur de l'aiguille double. La largeur sélectionnée est indiquée dans l'icône de l'aiguille double.

Lorsqu'une taille d'aiguille double est sélectionnée, la largeur de tous les points est limitée pour la taille donnée de l'aiguille afin d'éviter une casse de l'aiguille.

Une fenêtre contextuelle d'avertissement est affichée lorsque vous sélectionnez un point qui est trop large pour la taille d'aiguille double définie.

*Remarque : Certains points ne peuvent pas être cousus avec une aiguille double pour des raisons de conception et de fonctionnalité. Les points overlock, les boutonnières et les points de reprisage sont des exemples de points qui ne sont pas compatibles avec l'aiguille double. Un avertissement sonore retentit lorsque vous tentez d'activer l'aiguille double et qu'un de ces points est sélectionné.*

Une fois activée, l'icône d'aiguille double sera affichée en mode couture.

Le réglage est conservé jusqu'à ce que vous le désactiviez.

*Remarque : l'aiguille double et la sécurité de largeur de point ne peuvent pas être utilisées en même temps. Vous entendrez un avertissement sonore si vous essayez d'activer les deux réglages.*

#### **Sécurité de largeur de point**

Sélectionnez cette fonction lorsque vous utilisez une plaque à aiguille ou un pied pour point droit pour verrouiller la position d'aiguille au centre pour tous les points afin d'éviter d'endommager l'aiguille, le pied-de-biche ou plaque à aiguilles.

Appuyez sur l'icône de sécurité de largeur de point pour l'activer. Une fois activée, l'icône d'aiguille de sécurité de **O** largeur de point sera affichée en mode couture.

Le réglage est conservé jusqu'à ce que vous le désactiviez.

*Remarque : lorsque vous allumez la machine avec ce réglage, une fenêtre contextuelle vous informe que la machine est réglée sur le point droit. La largeur de tous les points est limitée à 0 mm.*

*l'aiguille double et la sécurité de largeur de point ne peuvent pas être utilisées en même temps. Vous entendrez un avertissement sonore si vous essayez d'activer les deux réglages.*

#### **Contraste**

Appuyez sur « - » et « + » pour régler le contraste de l'écran tactile. Ce réglage est enregistré même lorsque vous éteignez la machine.

![](_page_23_Figure_20.jpeg)

![](_page_23_Figure_21.jpeg)

#### **Calibrage de l'écran tactile**

Lorsque vous appuyez sur les icônes à l'écran, l'écran peut nécessiter un calibrage pour s'ajuster à votre toucher. Touchez l'icône de calibrage pour ouvrir un écran spécial pour le calibrage de l'écran tactile.

Utilisez le stylet pour appuyer sur les cercles dans l'ordre dans lequel ils apparaissent à l'écran. Les cercles se remplissent quand vous appuyez dessus pour indiquer que le calibrage est effectué correctement. L'écran de calibrage se ferme automatiquement lorsque vous avez appuyé sur le dernier cercle.

![](_page_24_Figure_3.jpeg)

![](_page_24_Figure_4.jpeg)

*Calibrage de l'écran tactile*

#### **Langue**

Appuyez sur « - » et «  $+$  » pour changer la langue de tout le texte dans votre machine.

#### **Version de logiciel**

Vérifiez la version de logiciel pour votre machine à coudre.

![](_page_25_Picture_0.jpeg)

### **Couture**

Le mode Couture est le premier qui s'affiche à l'écran après avoir allumé la machine. Votre point sélectionné est affiché en taille réelle dans le champ de point. Vous trouvez là toutes les informations de base dont vous avez besoin pour commencer à coudre. Le point droit est sélectionné par défaut.

### **Mode couture - vue générale**

- 1. Numéro et nom du point sélectionné
- 2. Champ de point
- 3. Sélection de points déroulante
- 4. Largeur de point/positionnement du point
- 5. Longueur/Densité du point

### **Sélectionner un point**

Appuyez sur le numéro de point sur l'écran (1) pour ouvrir le clavier de sélection. Appuyez sur 1-9 pour sélectionner le point correspondant. Appuyez sur deux ou trois chiffres en succession rapide pour sélectionner un point de 10 et plus. Appuyez sur l'icône OK (6) pour confirmer votre sélection de point. Appuyez sur l'icône supprimer (7) pour effacer le numéro saisi. Appuyez sur annuler (8) pour fermer le clavier sans sélectionner de point.

Vous pouvez également sélectionner un point en touchant sur la sélection de point déroulante (3) et sélectionner dans la liste déroulante. Appuyez sur les flèches pour faire défiler la liste vers le haut et le bas et touchez un nom de point pour le sélectionner.

### **Recommandations de couture**

Appuyez sur le bouton d'information pour afficher les recommandations de couture pour le point sélectionné. Appuyez à nouveau sur le bouton pour masquer les informations.

- 9. Recommandation d'entoilage
- 10. Recommandation de pied-de-biche
- 11. Recommandation de griffes d'entraînement/ système IDT™
- 12. Recommandation d'aiguille/réglage

**Réglé sur aiguille double** 

Aiguille lancéolée recommandée

Réglé sur sécurité de largeur de point

13. Tension recommandée

 $\Omega$ 

*Remarque : tous les symboles et options ne seront pas affichés en même temps.* 

![](_page_26_Figure_22.jpeg)

![](_page_26_Figure_23.jpeg)

![](_page_26_Figure_24.jpeg)

![](_page_26_Figure_25.jpeg)

 *Remarque : si la recommandation du pied-debiche affiche un pied-de-biche avec le signe* « + *», un pied-de-biche optionnel est nécessaire pour le point sélectionné. Reportez-vous à la page 11 pour obtenir des informations sur le pied à utiliser pour le point sélectionné.*

### **Réglages de point**

Votre machine effectuera et recommandera les meilleurs réglages pour chaque point sélectionné. Vous pouvez faire vos propres réglages sur le point sélectionné.

Tous les changements de réglage, hormis la tension de fil, n'affectent que le point sélectionné et seront réinitialisés par défaut lors de la sélection d'un autre point. Les réglages modifiés ne sont pas enregistrés automatiquement lorsque vous éteignez votre machine.

La largeur et la longueur de point définies sont affichées à côté des icônes pour chaque réglage. Si vous dépassez les réglages minimum ou maximum, un avertissement sonore retentit.

*Remarque : les nombres sont mis en surbrillance lorsque*  le réglage est modifié.

#### **Largeur de point/positionnement de point (1)**

Utilisez « - » et « + » pour augmenter ou réduire la largeur de point.

Pour les points droits, utilisez « - » et « + » pour déplacer la position du point vers la gauche ou la droite. Lorsqu'un point droit est sélectionné, l'icône (A) change pour indiquer que le positionnement de point est actif, plutôt que la largeur de point.

### **Longueur de point/densité de point (2)**

Utilisez « - » et «  $+$  » pour augmenter ou réduire la longueur de point.

Pour les points fantaisie, la densité de point peut être ajustée. Cette fonction est souvent utilisée avec des fils spéciaux et lorsque vous voulez obtenir un point fantaisie moins dense. La densité de point n'affecte pas la longueur de l'ensemble du point.

Pour les points fantaisie, utilisez « - » et « + » pour augmenter ou réduire la densité de point. Lorsqu'un point fantaisie est sélectionné, l'icône (B) change pour indiquer que la densité du point est active, plutôt que la longueur de point.

![](_page_27_Figure_12.jpeg)

![](_page_27_Figure_13.jpeg)

### **Élongation**

L'élongation est utilisée pour allonger les points fantaisie. Tout le point sera plus long, mais la densité restera la même.

Si l'élongation est disponible pour le point sélectionné, l'icône Alt (A) s'affiche à l'écran. Appuyez sur Alt et le symbole de densité de point change pour afficher le symbole d'élongation. Augmentez ou diminuez l'élongation du point fantaisie avec « - » et « + ».

![](_page_28_Figure_3.jpeg)

#### **Tension du fil**

Appuyez sur le bouton d'information pour afficher le réglage de tension de fil recommandé (B) pour le point sélectionné. Voir page 19 pour savoir comment régler et ajuster le paramètre de tension de fil.

![](_page_28_Figure_6.jpeg)

#### **Inversion**

Pour donner des effets décoratifs, les points peuvent être inversés latéralement ou verticalement. Certains points peuvent être inversés à la fois latéralement et verticalement. Certains points ne peuvent pas être inversés pour des raisons de conception et de fonctionnalité. Par exemple, les boutonnières, les points de raccommodage et les renforts ne peuvent pas être inversés.

Pour inverser latéralement des points ou des séquences, appuyez sur inversion latérale (C). Pour inverser verticalement, appuyez sur inversion verticale (D).

Un avertissement sonore retentit si vous essayez d'inverser un point ne pouvant pas l'être.

![](_page_28_Figure_11.jpeg)

### **Options de point d'arrêt**

Les options de point d'arrêt vous permettent de programmer les points d'arrêt au début (A) et à la fin  $(B)$  du point.

- 1. Allez à options de point d'arrêt (1).
- 2. Sélectionnez les fonctions que vous voulez utiliser (A et/ou B). L'icône des fonctions sélectionnées apparaît en surbrillance.
- 3. Revenez en mode couture en sélectionnant l'onglet du mode couture (2).

Les mini-icônes de point d'arrêt (C) seront affichées pour indiquer quelles fonctions de point d'arrêt sont sélectionnées. Les sélections resteront en place jusqu'à ce que vous les désélectionniez.

*Remarque : pour un point d'arrêt immédiat, utilisez le bouton de point d'arrêt (D), situé sur la face avant de la machine.*

#### **Coudre avec les options de point d'arrêt sélectionnées**

- 1. Le point d'arrêt de départ (A) sera réalisé dès que vous commencez à coudre.
- 2. Appuyez sur le bouton de marche arrière (E) pour activer la fin du point d'arrêt (B). L'indicateur de point d'arrêt programmé (F) s'allume. La machine finit le point et effectue un point d'arrêt.
- 3. Pour désactiver les options de point d'arrêt, allez aux options de point d'arrêt comme décrit ci-dessus et désélectionnez les fonctions.

#### **Fonctions de bouton de marche arrière dans les options de point d'arrêt**

- Cessez de coudre et appuyez deux fois sur le bouton de marche arrière (E) pour activer la couture en marche arrière. L'indicateur de marche arrière (G) s'allume. Aucun point d'arrêt n'est réalisé.
- Appuyez sur le bouton de marche arrière (E) lorsque vous cousez en marche arrière pour activer le nœud de fin. L'indicateur de marche arrière (G) et l'indicateur de point d'arrêt programmé (F) s'allument tous les deux.
- Pour revenir à la couture en marche avant, arrêtez de coudre en marche arrière et appuyez sur le bouton de marche arrière (E). Aucun indicateur ne s'allume et aucun point d'arrêt n'est réalisé.

![](_page_29_Figure_15.jpeg)

![](_page_29_Figure_16.jpeg)

### **Enregistrer un point personnel**

Vous pouvez enregistrer un point ajusté dans votre machine en appuyant sur l'icône d'enregistrement (A). Ceci ouvrira le menu enregistrer séquence. Les points, tout comme les séquences, peuvent être enregistrés dans ces quatre mémoires.

Enregistrer un point se fait de la même manière que l'enregistrement d'une séquence. Voir page 41.

Les réglages de la longueur, largeur, densité et inversion du point seront enregistrés.

*Remarque : certains points spéciaux, comme les boutonnières, ne peuvent pas être enregistrés. Une fenêtre contextuelle vous informe de ceci lorsque vous essayez d'enregistrer ce type de point.*

![](_page_30_Figure_5.jpeg)

![](_page_30_Figure_6.jpeg)

### **Charger un point personnel**

Charger un point se fait de la même manière que le chargement d'une séquence. Ouvrez le menu de chargement de séquence en appuyant sur l'icône de chargement (B). Sélectionnez le point que vous souhaitez charger et appuyez sur OK. Voir la page 41 pour plus d'informations.

![](_page_30_Figure_9.jpeg)

### **Techniques de couture**

### **Point zigzag trois points**

Le point numéro 9 peut être utilisé pour surfiler les bords bruts. Veillez à ce que l'aiguille perce le tissu sur le côté gauche et surfile le bord sur le côté droit.

Le point numéro 9 peut également être utilisé en tant que point élastique pour permettre aux coutures de s'étirer lors de la couture de tissus extensibles.

![](_page_31_Picture_4.jpeg)

#### **Boutonnières**

Les boutonnières de votre machine sont réglées spécialement pour différents types de tissus et de vêtements. Reportez-vous au tableau de points à la page 10 de ce manuel pour trouver les descriptions de chaque boutonnière.

Le tissu doit être entoilé là où vous cousez une boutonnière.

#### **Pied pour boutonnière une étape 5B**

- 1. Marquez la position de la boutonnière sur votre vêtement.
- 2. Posez le pied pour boutonnière 5B et sortez la plaque porte-bouton. Insérez le bouton. Le bouton détermine la longueur de la boutonnière.
- 3. Veillez à ce que le fil soit tiré à l'intérieur du pied-de-biche et ensuite placé sous le pied.
- 4. Sélectionnez la boutonnière que vous voulez coudre et réglez la largeur et la densité comme vous le souhaitez.

*Remarque : il est recommandé de toujours coudre une boutonnière d'essai sur une chute de tissu.*

- 5. Abaissez le levier de boutonnière jusqu'en bas et poussez-le en l'éloignant de vous afin de le placer entre les butées (A et B).
- 6. Placez votre vêtement sous le pied-de-biche de sorte que le marquage sur le tissu soit aligné avec le centre du pied pour boutonnière.
- 7. Tenez l'extrémité du fil supérieur et commencez à coudre. Les boutonnières sont cousues à partir de l'avant du pied-de-biche vers l'arrière.
- 8. Une fois que la machine a cousu la boutonnière, relevez le pied-de-biche.

![](_page_31_Figure_18.jpeg)

![](_page_31_Figure_19.jpeg)

#### **Boutonnière gansées (tissus extensibles)**

Quand vous cousez des boutonnières sur des tissus extensibles, nous vous recommandons de placer un cordonnet dans la boutonnière pour en améliorer la stabilité et éviter qu'elle ne se détende.

- 1. Enroulez un morceau de fil épais ou de coton perlé sur le doigt à l'arrière du pied pour boutonnière 5B. Tirez les extrémités des fils sous le pied, vers l'avant, puis attachez-les autour du doigt à l'avant du pied.
- 2. Cousez une boutonnière. Les colonnes fantaisie de la boutonnière se piquent sur le cordonnet.
- 3. Une fois que la boutonnière est terminée, enlevez le cordonnet du doigt et tendez-le en tirant.
- 4. Croisez le cordonnet devant l'aiguille et enfilez les bouts du cordonnet dans une grande aiguille, tirez sur l'envers et nouez les extrémités avant de couper le surplus.
- 5. Utilisez le Découvit pour ouvrir la boutonnière avec précaution.

![](_page_32_Figure_7.jpeg)

#### **Couture de bouton**

- 1. Pour coudre un bouton, enlevez le pied-debiche et sélectionnez le point couture de bouton.
- 2. Abaissez les griffes d'entraînement.
- 3. Placez le bouton sous le support de pied-debiche. Utilisez la fonction d'inversion latérale pour vous assurer que les trous dans le bouton sont alignés avec le balancement de l'aiguille et que la largeur est appropriée pour le bouton utilisé. Si nécessaire, réglez la largeur du point pour changer la largeur entre les trous.
- 4. Vous pouvez augmenter ou diminuer le nombre de points qui attacheront le bouton au tissu par étapes de deux, en utilisant les boutons « - » et «  $+$  » près du symbole (A).
- 5. Commencez à coudre. La machine vous coud le programme, puis pique un point d'arrêt et s'arrête.

*Remarque : utilisez l'outil multiusages pour créer une*  tige de fil pour votre bouton. Vous pouvez également *utiliser le pied pour couture de bouton nº 820 473-96, disponible comme accessoire optionnel.*

![](_page_32_Picture_15.jpeg)

![](_page_32_Figure_16.jpeg)

#### **Raccommodage et reprisage**

Le raccommodage d'un petit trou ou d'un accroc avant qu'il ne s'agrandisse peut sauver un vêtement. Choisissez un fil d'une couleur la plus proche possible de celle de votre vêtement.

- 1. Placez du tissu ou de l'entoilage sous le trou ou l'accroc de votre vêtement.
- 2. Sélectionnez un point de reprisage.
- 3. Commencez à coudre autour du trou et par-dessus.
- 4. Une fois que vous avez cousu en travers du trou, appuyez sur le bouton de marche arrière pour définir la longueur du point.

Votre machine à coudre finit le point automatiquement.

5. Par défaut, la machine est réglée pour répéter un carré de reprisage de la même taille, il suffit de continuer à coudre.

 Pour régler une longueur différente de point de reprisage, sélectionnez à nouveau le point et suivez les étapes 3 et 4 ci-dessus.

*Remarque : les points de reprisage peuvent être également cousus à l'aide du pied pour boutonnière*   $5B$ . Définissez la longueur du point de reprisage en *enlevant la plaque porte-bouton et abaissez le levier de boutonnière pour coudre le point.*

#### **Couture d'ourlets dans du tissu épais**

Quand vous cousez sur des coutures d'un tissu très épais ou sur un ourlet de jean, le pied peut s'incliner alors que la machine monte sur la couture. Utilisez l'outil multi-usages pour équilibrer la hauteur du pied-de-biche pendant que vous cousez.

Un côté de l'outil multi-usages est plus épais que l'autre. Utilisez le côté le mieux adapté à l'épaisseur de la couture.

![](_page_33_Figure_13.jpeg)

![](_page_33_Picture_14.jpeg)

![](_page_33_Picture_15.jpeg)

### **Quilting**

Un quilt comprend généralement trois couches, deux couches de tissu avec une couche de molleton disposée entre.

Pour coudre les trois couches ensemble, vous pouvez choisir parmi un grand nombre de points et de techniques.

#### **Patchwork**

De nombreux morceaux de tissu aux motifs variés peuvent être assemblés pour former le dessus du quilt. Le pied de quilting 1/4" avec système IDT™ convient particulièrement pour l'assemblage de ces morceaux de tissu. L'espace entre l'aiguille et le bord extérieur du pied mesure 6,3 mm (1/4") et 3,15 mm (1/8") entre l'aiguille et le bord intérieur du pied.

- 1. Posez le pied de quilting 1/4''.
- 2. Embrayez le système IDT™.
- 3. Assemblez le tissu avec un point droit.
- 4. Lorsque vous utilisez un surplus de couture de 6,3 mm (1/4"), guidez le tissu le long du bord extérieur du pied. Lorsque vous utilisez un surplus de couture de 3,8 mm (1/8"), guidez le tissu le long du bord intérieur du pied.

#### **Piqûre dans la couture**

Utilisez le pied point fantaisie 1A avec système IDT<sup>™</sup>. Piquer dans la couture signifie utiliser le guide du pied-de-biche pour suivre les coutures dans les blocs de quilt.

Commencez par bâtir votre quilt avec des épingles de sûreté à travers toutes les couches, en partant du centre de votre quilt et en vous déplaçant vers l'extérieur. Placez une épingle tous les 15 à 20 cm  $(6-8$  pouces).

*Remarque : vous pouvez également utiliser le piedde-biche optionnel pour piqûre dans la couture avec système* IDT™ *nº 820 925-096.*

#### **Points crazy quilt**

Embellissez votre quilt avec des points décoratifs. Les points peuvent être cousus dans des couleurs assorties ou contrastées. Des fils décoratifs comme les fils de rayonne ou de coton épais sont parfois utilisés.

![](_page_34_Picture_15.jpeg)

#### **Pointillés en piqué libre**

Les pointillés en piqué libre maintiennent le dessus, le molleton et le revers assemblés, mais ils donnent également de la texture et de l'intérêt à votre quilt.

Les pointillés en piqué libre sont faits avec les griffes d'entraînement abaissées. Vous déplacez manuellement le tissu pour déterminer la longueur du point.

- 1. Réglez votre machine à coudre sur pointillés en sélectionnant le point droit n° 1.
- 2. Posez le pied piqué libre ouvert. N'oubliez pas de débrayer le système IDT™.
- 3. Abaissez les griffes d'entraînement.
- 4. Bâtissez vos couches de quilt avec des épingles de sûreté et préparez votre quilt comme expliqué ci-dessus dans Piqûre dans la couture.

*Astuce ! Entraînez-vous à faire des pointillés sur des chutes de tissu et de molleton. Coudre avec une vitesse constante vous aide à maintenir la régularité des points.* 

- 5. Commencez près du centre de votre quilt. Piquez un point et tirez le fil de canette vers le haut du quilt. Faites quelques points l'un près de l'autre pour bloquer les fils.
- 6. Maintenant, déplacez le quilt de sorte que vos points créent des tourbillons. Les points ne doivent pas s'entrecroiser et doivent être piqués en un mouvement sinueux.

#### **Ourlet invisible**

Le point d'ourlet invisible numéro 16 est utilisé pour faire des ourlets invisibles sur les jupes, pantalons et décorations d'intérieur. Utilisez le pied numéro 3 avec le système IDT™.

- 1. Finissez le bord de l'ourlet.
- 2. Pliez et repassez le surplus d'ourlet sur l'envers.
- 3. Repliez l'ourlet sur lui-même, afin qu'environ 1 cm (3/8") du bord fini dépasse du pli. L'envers de votre ouvrage doit désormais être orienté vers le haut.
- 4. Placez le tissu sous le pied-de-biche, afin que le pli passe le long du guide-bord A.
- 5. Lorsque l'aiguille pique dans le pli, elle doit s'enfoncer dans une petite quantité de tissu. Si les points sont visibles sur l'endroit, réglez le guide-bord A en tournant la vis de réglage B jusqu'à ce que le point qui pique l'ourlet soit pratiquement invisible.

#### **Point d'ourlet invisible élastique**

Le point invisible élastique numéro 17 convient particulièrement aux tissus extensibles, car le zigzag dans le point lui permet de s'étirer. L'ourlet est fini et cousu en même temps. Il n'est pas nécessaire de finir en premier le bord brut sur la plupart des tricots.

![](_page_35_Figure_9.jpeg)

#### **Couture de fermetures à glissière**

Il existe différents moyens de coudre les fermetures à glissière. Suivez les consignes incluses avec votre modèle pour obtenir les meilleurs résultats.

Pour tous les types de fermetures à glissière, il est important de coudre près des dents de la fermeture à glissière. Le pied de fermeture à glissière 4 peut être posé sur la barre de pied-de-biche, à gauche ou à droite, en fonction de la manière dont vous souhaitez insérer votre fermeture à glissière.

Réglez la position du point de sorte que l'aiguille pique près du bord des dents de la fermeture à glissière en utilisant l'une des 29 positions d'aiguille disponibles pour le point droit. Si le pied-de-biche est posé du côté droit, l'aiguille doit uniquement être déplacée sur la droite. Si le pied-de-biche est posé à gauche, l'aiguille doit uniquement être déplacée sur la gauche.

### **Fenêtres contextuelles courantes de couture**

#### **Canette vide**

Lorsque la canette est presque vide, la machine s'arrête automatiquement et une fenêtre contextuelle s'affiche à l'écran. Remplacez la canette vide par une canette pleine et appuyez sur OK pour confirmer.

#### **Surcharge du moteur principal**

Si vous cousez un tissu très épais et que la machine se bloque, il est possible que le moteur principal soit surchargé et la machine s'arrêtera de coudre. Le message contextuel se ferme une fois que le moteur principal et l'alimentation électrique sont redevenus sûrs.

![](_page_36_Picture_5.jpeg)

Moteur surchargé. Recommencez à coudre quand ce message se ferme.

### **Création de séquence**

La fonction de création de séquence de votre machine permet de combiner des points et des lettres en séquences. Vous pouvez ajouter jusqu'à 20 points et lettres dans la même séquence. Vous pouvez également personnaliser votre propre point en ajustant un point existant. Enregistrez vos propres points et séquences sur votre machine et rechargez-les à chaque fois que vous avez envie de les utiliser.

Tous les points de votre machine à coudre peuvent être utilisés pour la création de séquence excepté les boutonnières, les points de raccommodage, la couture de boutons et les renforts.

### **Présentation**

- 1. Numéro et nom du point actuel
- 2. Curseur
- 3. Champ de point
- 4. Déplacer le curseur
- 5. Charger la séquence
- 6. Enregistrer la séquence
- 7. Saisir création de séquence
- 8. Supprimer un point ou toute une séquence
- 9. Largeur/positionnement du point
- 10. Longueur/Densité du point

### **Créer une séquence**

- Appuyez sur création de séquence (7) pour y entrer.
- Sélectionnez le point que vous souhaitez utiliser (voir page 27 pour savoir comment sélectionner un point). Le point s'affichera dans le champ de point.
- Sélectionnez le point suivant et il s'affichera à droite du point précédemment saisi.

#### **Déplacer le curseur (4)**

la position actuelle dans le champ de point est indiquée par un curseur (2). Les points insérés sont placés à droite du curseur.

Déplacez le curseur à travers la séquence en utilisant les flèches gauche et droite.

![](_page_37_Figure_21.jpeg)

#### **Utiliser l'alphabet**

#### **Présentation du mode alphabet**

- 1. Aperçu de police
- 2. Nom de la police sélectionnée
- 3. Liste déroulante de sélection de police
- 4. Champ de point
- 5. Clavier
- 6. Changer de jeu de caractères (majuscule/ minuscule, lettres normales/spéciales et symboles)
- 7. Déplacer le curseur
- 8. Supprimer un point ou toute une séquence

#### **Créer une séquence de texte**

- Appuyez sur l'onglet de mode alphabet (A).
- Appuyez en haut de l'écran (1, 2 ou 3) pour ouvrir une liste déroulante des polices disponibles. Sélectionnez la police souhaitée en la touchant. La liste déroulante se ferme.
- Appuyez sur les lettres et les caractères du clavier (5) pour créer votre séquence. Chaque lettre sera placée à droite du curseur dans le champ de point (4).

Pour déplacer le curseur dans la séquence, appuyez sur les flèches à gauche et à droite du clavier sur l'écran (7).

#### **Sélectionner un jeu de caractères**

Pour changer le jeu de caractères et passer des majuscules aux minuscules, des lettres normales aux lettres spéciales et des numéros aux symboles, appuyez sur les icônes de caractères dans le coin inférieur droit du clavier (6).

*Remarque : les caractères minuscules ne sont disponibles que pour la police Block.*

![](_page_38_Figure_18.jpeg)

#### **Réglage des points**

Vous pouvez inverser, régler la longueur, la largeur, la densité et la position du point sélectionné.

Lorsque vous avez changé une valeur, les chiffres seront mis en surbrillance pour indiquer la valeur qui n'est pas par défaut.

Utilisez les flèches gauche et droite sur l'écran pour mettre en surbrillance le point que vous voulez régler. Réglez le point comme décrit aux pages 28-29.

*Remarque : les réglages n'affecteront que le point mis en surbrillance. Si vous revenez en mode couture, tous les réglages qui ont été faits affecteront toute la séquence et ne seront pas enregistrés.*

#### **Supprimer des points ou des lettres dans une séquence**

Pour supprimer un point, utilisez les flèches de gauche et de droite sur l'écran pour mettre en surbrillance le point en question et appuyez sur supprimer (8).

Pour supprimer toute la séquence du champ de point, appuyez longtemps sur supprimer. Un message contextuel s'affichera vous demandant si vous souhaitez supprimer tous les points. Sélectionnez OK. Le message contextuel se ferme et tous les points sont supprimés du champ de point.

![](_page_39_Figure_8.jpeg)

![](_page_39_Picture_9.jpeg)

*Création de séquence*

![](_page_39_Figure_11.jpeg)

*Mode alphabet*

![](_page_39_Picture_13.jpeg)

![](_page_39_Picture_14.jpeg)

#### **Combiner le texte avec des points fantaisie**

Pour combiner, votre séquence de texte avec des points fantaisie, revenez à la création de séquence en sélectionnant l'onglet du mode de création de séquence (B).

Déplacez le curseur dans le texte et insérez les points fantaisie comme vous le souhaitez.

### **Gérer vos séquences**

Vous pouvez enregistrer et recharger vos séquences. Il y a quatre mémoire où vous pouvez enregistrez vos séquences.

### **Enregistrer la séquence**

Sélectionnez enregistrer (6) pour ouvrir le menu d'enregistrement de séquence. Sélectionnez l'une des quatre mémoires. Le numéro de la mémoire sélectionnée est encadré. Confirmez votre sélection en appuyant sur OK (C).

Si la mémoire sélectionnée est occupée, un message contextuel s'affiche et vous demande si vous voulez écraser le point déjà enregistré et le remplacer par le nouveau. Sélectionnez OK (C) pour écraser ou Annuler (D) pour fermer la fenêtre contextuelle sans enregistrer.

Pour fermer le menu d'enregistrement de séquence, appuyez sur annuler (D).

![](_page_40_Figure_6.jpeg)

### **Charger la séquence**

Sélectionnez charger (5) pour ouvrir le menu de chargement de séquence. Sélectionnez la séquence que vous souhaitez charger. Le numéro de la mémoire sélectionnée est encadré. Confirmez votre sélection en appuyant sur OK (C).

La séquence apparaît en mode de création de séquence à droite du curseur.

Pour quitter le menu de chargement de séquence sans charger, appuyez sur annuler (D).

### **Coudre une séquence**

Pour coudre la séquence, revenez en mode couture en appuyant sur l'onglet de mode couture (A) ou appuyez sur la pédale. Votre séquence est prête à être cousue. La séquence sera cousue de manière continue.

Vous pouvez commencer à coudre n'importe où dans la séquence. Utilisez les flèches (B) pour avancer pas à pas dans la séquence.

Pour ne coudre qu'une répétition de votre séquence, ajoutez un point d'arrêt à la fin, voir page 30.

*Remarque : les réglages faits en mode couture affectent toute la séquence. Toutefois, ces changements ne sont pas enregistrés si vous revenez dans création de séquence.*

![](_page_40_Figure_16.jpeg)

### **Entretien**

### **Nettoyage de la machine**

Pour que votre machine à coudre fonctionne toujours correctement, nettoyez-la fréquemment. Il n'est pas nécessaire de la lubrifier.

Essuyez les surfaces extérieures de votre machine à coudre à l'aide d'un chiffon doux pour enlever les poussières ou les peluches accumulées.

Essuyez l'écran avec un chiffon propre, doux et humide.

#### **Nettoyage de la zone de canette**

*Remarque : relevez l'aiguille, abaissez les griffes d'entraînement et éteignez la machine.*

Retirez le pied-de-biche. Poussez le bouton de déverrouillage du couvercle de canette (A) vers la droite et enlevez le couvercle de canette (B) et la canette. Utilisez le tournevis pour retirer les deux vis (C) de la plaque à aiguille. Soulevez la plaque à aiguille.

Nettoyez les griffes d'entraînement et le compartiment de canette avec la brosse fournie dans les accessoires.

#### **Nettoyage sous le compartiment de canette**

Nettoyez sous le compartiment de canette après avoir cousu plusieurs ouvrages ou lorsque vous remarquez une accumulation de peluche dans la zone du compartiment de canette.

Retirez le compartiment de canette en le soulevant et en le poussant vers la droite. Nettoyez le compartiment avec la brosse ou un chiffon sec.

Remettez le compartiment de canette dans la zone d'attache de sorte que le bout s'emboîte dans la butée (D).

*Remarque : ne soufflez pas dans la zone du compartiment de canette. La poussière et les peluches seraient projetées dans votre machine.*

### **Remise en place de la plaque à aiguille**

Avec les griffes d'entraînement abaissées, remettez la plaque à aiguilles, puis insérez et serrez les deux vis de la plaque à aiguille. Remettez le couvercle de canette en place.

![](_page_41_Picture_16.jpeg)

![](_page_41_Picture_17.jpeg)

*Astuce ! Introduisez le tournevis à l'arrière du compartiment de canette pour vous aider à le soulever et à le retirer plus facilement.*

![](_page_41_Picture_19.jpeg)

### **Dépannage**

Dans ce guide de détection des pannes, vous trouverez des solutions aux problèmes pouvant avoir lieu sur votre machine. Pour plus d'informations, veuillez contacter votre distributeur agréé PFAFF®.

![](_page_42_Picture_208.jpeg)

![](_page_42_Picture_209.jpeg)

#### **Le fil d'aiguille casse**

![](_page_42_Picture_210.jpeg)

![](_page_43_Picture_114.jpeg)

![](_page_43_Picture_115.jpeg)

![](_page_43_Picture_116.jpeg)

#### **Faites vérifier régulièrement votre machine à coudre par votre distributeur agréé PFAFF® le plus proche !**

Si malgré l'application de ces informations de dépannage, vous avez encore des problèmes, faites vérifier votre machine par votre distributeur. Si elle présente un problème spécifique, faites des essais de couture avec votre fil sur une chute de votre tissu et emmenez-les à votre distributeur. Un échantillon de couture fournit souvent des informations utiles.

#### **Pièces et accessoires non originaux**

La garantie ne couvre pas les défauts ou dommages causés par l'utilisation d'accessoires ou de pièces qui ne sont pas d'origine.

![](_page_44_Picture_0.jpeg)

Nous nous réservons le droit de modifier l'équipement de la machine et le jeu d'accessoires sans préavis ainsi que de modifier les performances ou le design.

Ces éventuelles modifications seront toujours apportées au bénéfice de l'utilisateur et du produit.

#### **Propriété intelectuelle**

PFAFF, LA PERFECTION COMMENCE ICI, QUILT AMBITION, IDT sont des marques de KSIN Luxembourg II, S.ar.l.

![](_page_46_Picture_4.jpeg)

CE - Représentant autorisé

VSM Group AB, **SVP Worldwide** Drottninggatan 2, SE-56184, Huskvarna, SUÈDE

![](_page_47_Picture_0.jpeg)

### www.pfaff.com